## **Table of Contents**

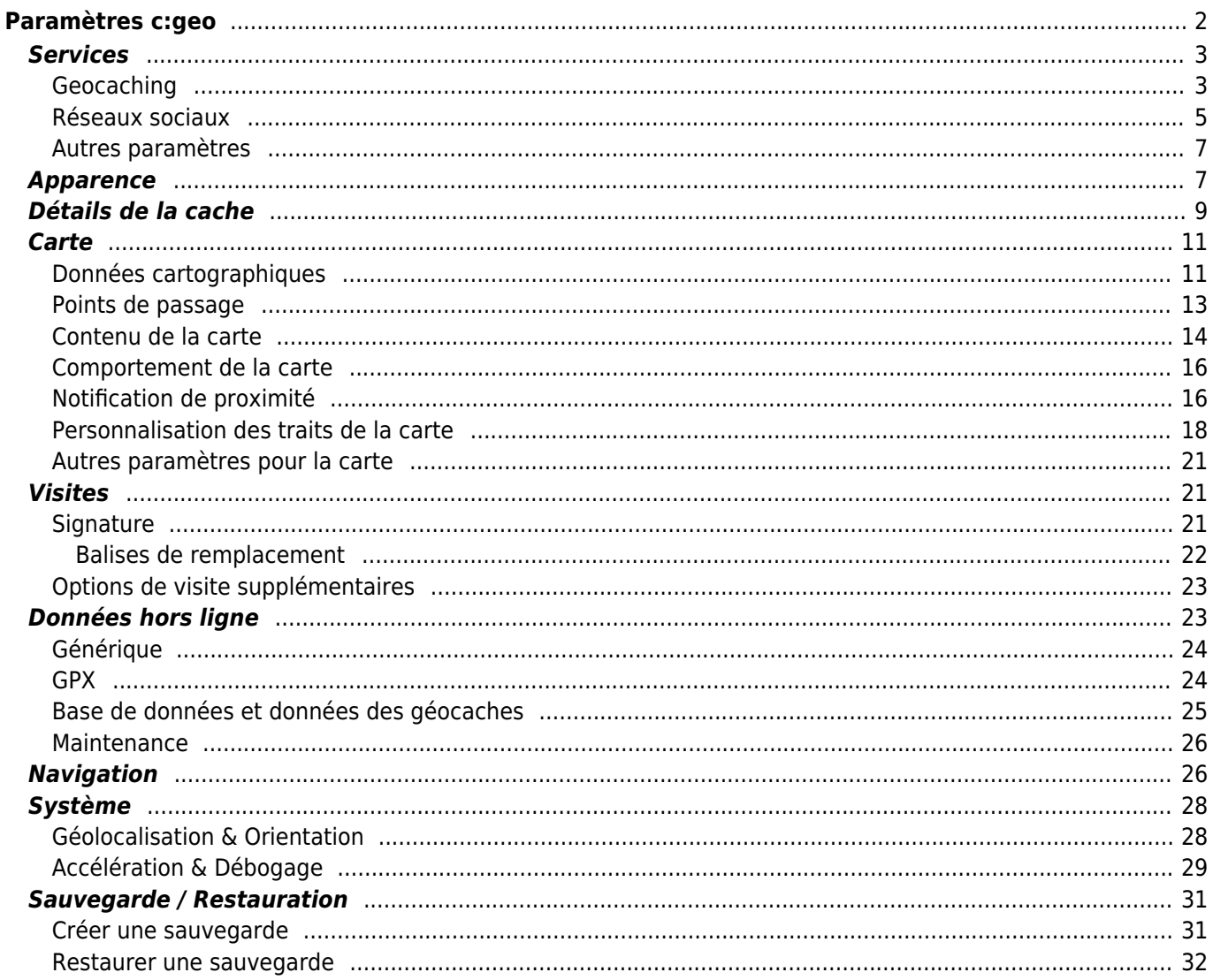

# <span id="page-1-0"></span>**Paramètres c:geo**

 $\pmb{\times}$ 

Les pages suivantes décrivent les fonctions du menu de configuration de c: geo.

Vous pouvez accéder aux paramètres en cliquant sur le bouton de débordement (bouton à trois points) en haut à droite du menu principal et en sélectionnant Paramètres :

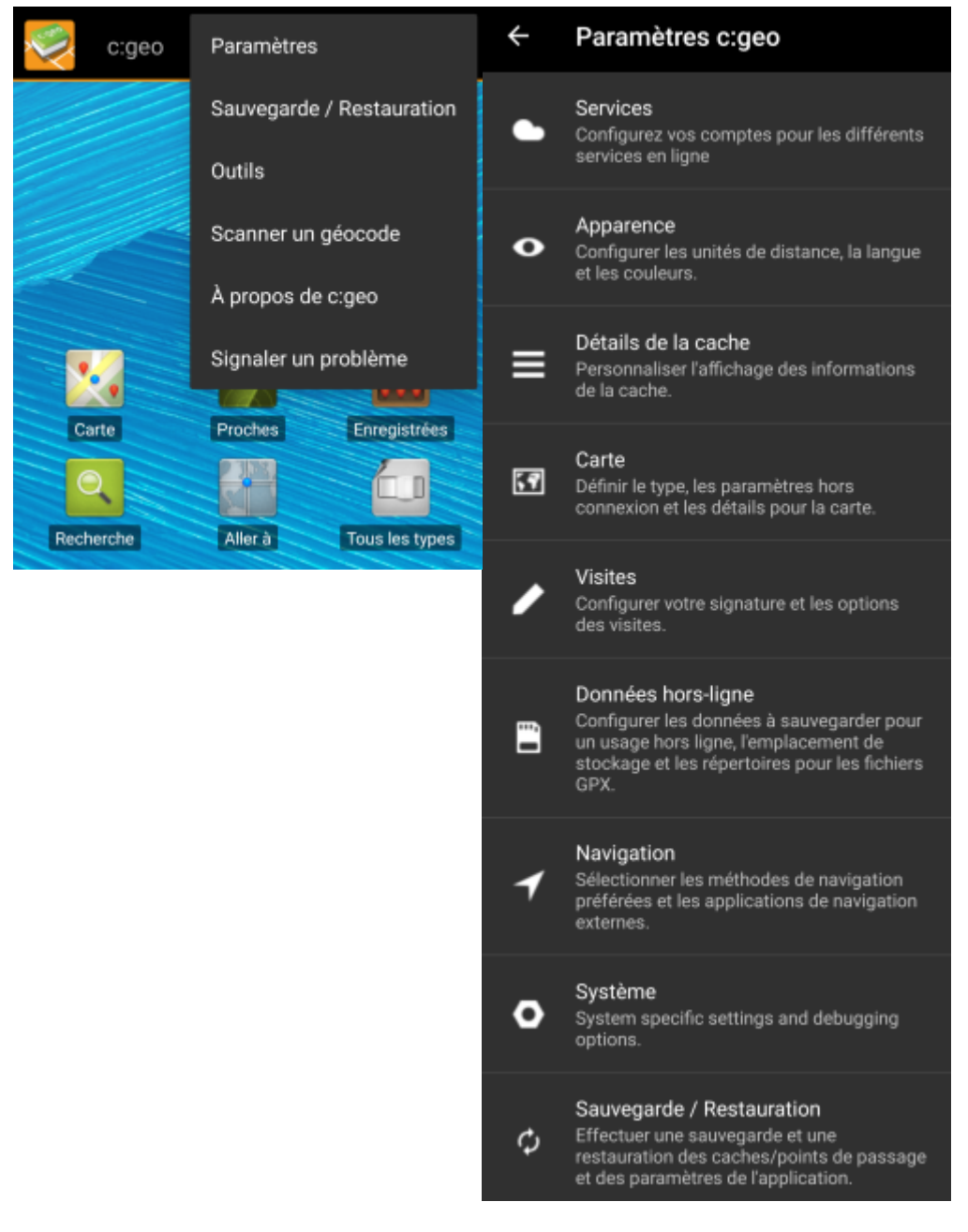

Dans ce menu, vous trouverez les catégories suivantes qui sont décrites en-dessous en détail :

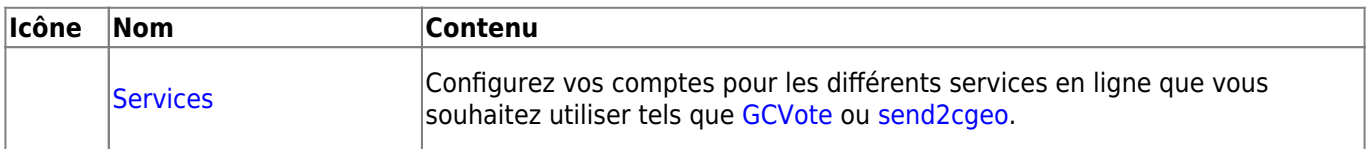

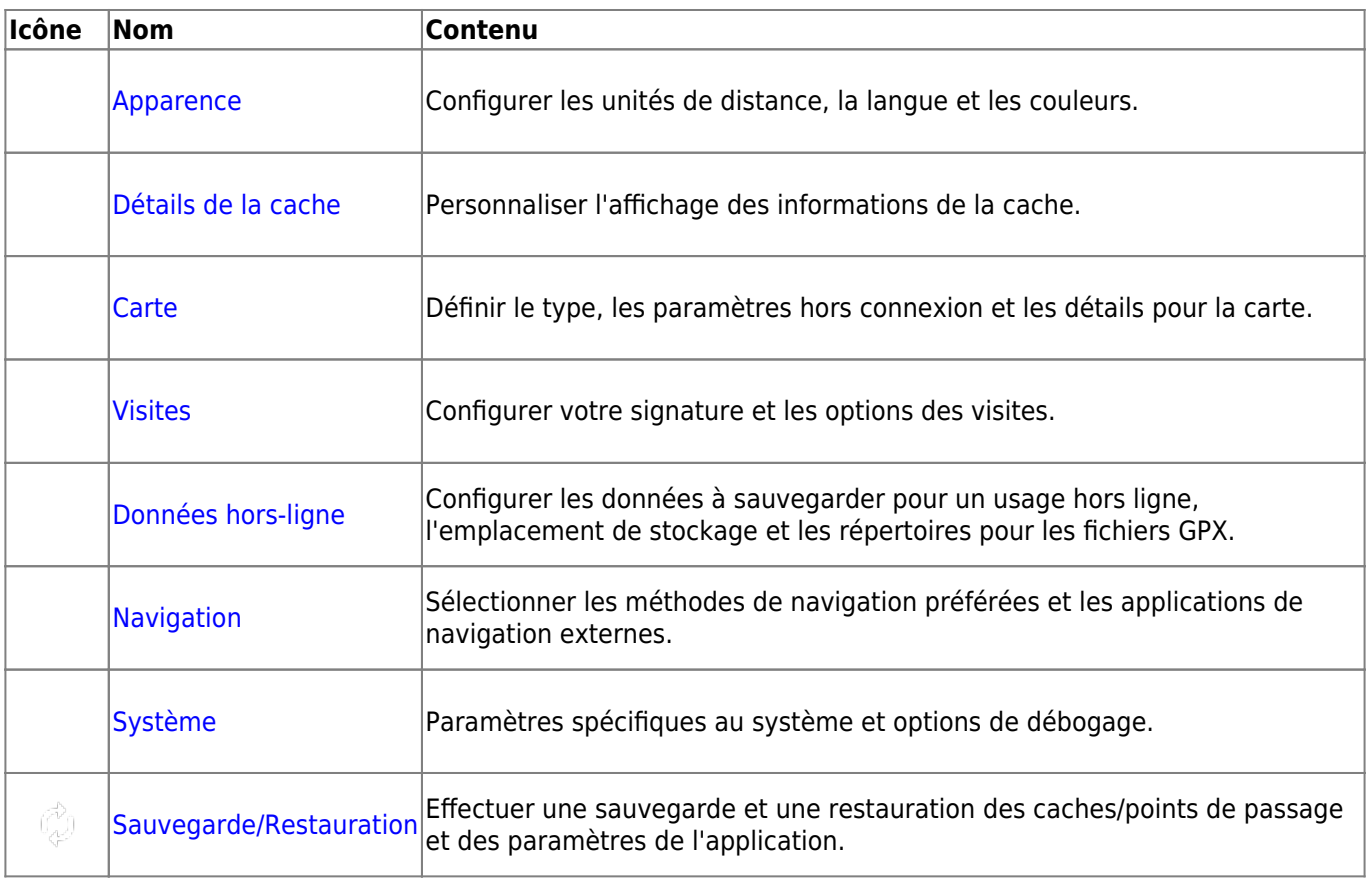

## <span id="page-2-2"></span><span id="page-2-0"></span>**Services**

#### <span id="page-2-1"></span>**Geocaching**

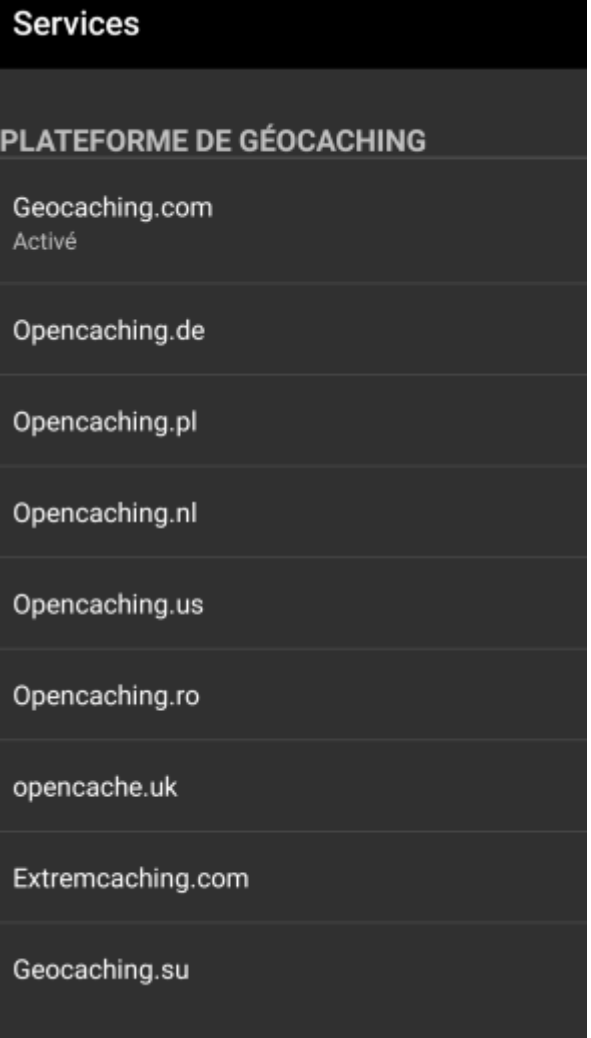

Dans la première section des paramètres des services, vous pouvez configurer la connexion aux différentes plates-formes de géocaching. Actuellement, c:geo prend en charge les services de géocaching suivants :

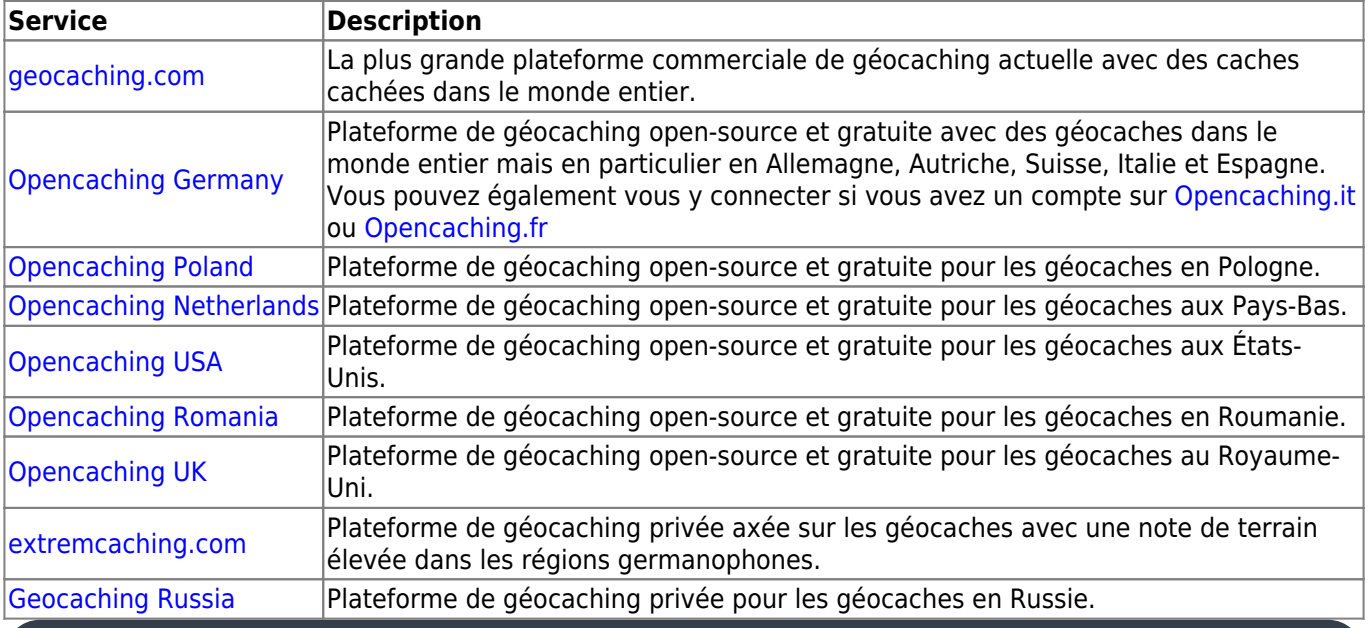

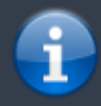

Une description détaillée de la procédure d'authentification pour ces services de géocaching peut être trouvée dans la partie le

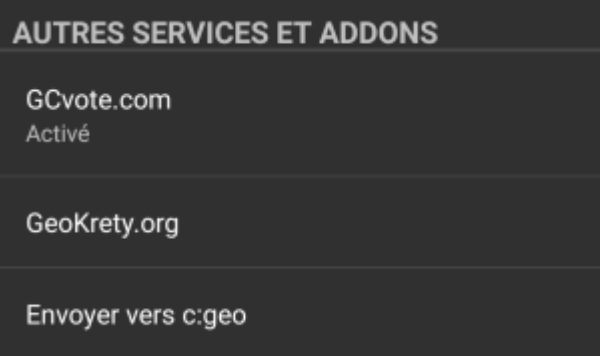

En plus, vous pouvez utiliser ce menu pour configurer la connexion aux services supplémentaires suivants qui sont ensuite disponibles dans c:geo :

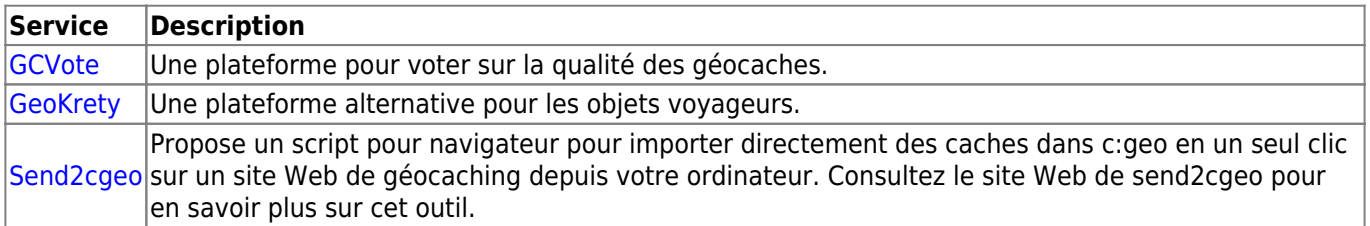

#### <span id="page-4-0"></span>**Réseaux sociaux**

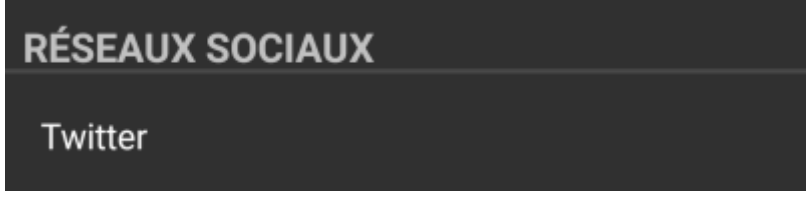

Vous pouvez autoriser c:geo à publier sur [Twitter](https://www.twitter.com) chaque fois que vous signalez une visite pour une cache ou un objet voyageur. Après avoir cliqué sur le bouton Twitter, l'écran d'autorisation suivant s'affiche :

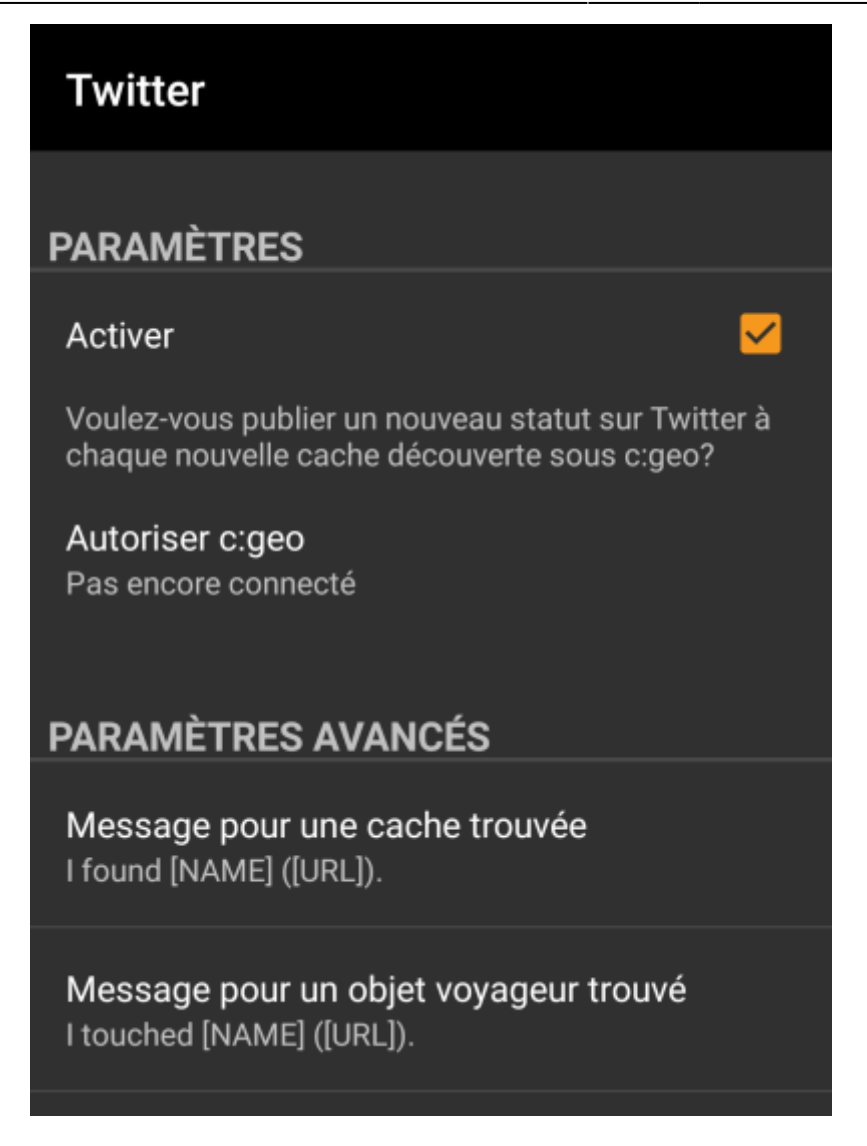

Pour autoriser Twitter, activez le service et cliquez sur Autoriser c:geo. Sous les boutons d'autorisation, vous pouvez modifier les modèles utilisés pour publier un message sur Twitter. Ce modèle utilise les mêmes [balises de remplacement](#page--1-0) que dans votre [signature de visite.](#page--1-0)

#### Twitter

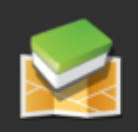

Le processus suivant autorisera c: qeo à accéder à Twitter.

L'appui sur "Autoriser c: geo" lancera le processus (la page web Twitter sera ouverte dans un navigateur, après avoir renseigné les informations d'authentification, c:geo sera autorisé à accéder à votre compte).

Demander l'autorisation

Créer un compte

Sur la page suivante, cliquez sur Demander l'autorisation pour ouvrir la page Web de Twitter où vous devez entrer votre nom d'utilisateur et votre mot de passe Twitter, puis acceptez d'autoriser c:geo à publier sur Twitter en votre nom.

> c:geo ne prend en charge que Twitter en tant que réseau social. Comme l'équipe de développement dispose de ressources limitées et se concentre sur de nouvelles fonctionnalités de géocaching, nous n'avons actuellement pas l'intention de mettre en œuvre une connexion Facebook.

> Cependant, si vous êtes déjà utilisateur de Twitter et/ou que vous cherchez un moyen de publier vos trouvailles sur Facebook, veuillez noter qu'il est possible de lier Twitter à Facebook. Ainsi, tous vos tweets seront également publiés sur Facebook (et donc y compris les tweets c:geo).

Vous pouvez trouver plus d'informations dans les paramètres de votre compte Twitter.

#### <span id="page-6-0"></span>**Autres paramètres**

### **NAVIGATEUR**

#### Navigateur web Android

S'identifier comme le navigateur web Android. Peut résoudre des problèmes de connexion avec certains opérateurs mobiles / fournisseurs d'accès au réseau.

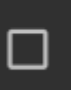

#### **Nom Description** Navigateur|rendant ainsi c:geo inutilisable. Dans ce cas, certains services peuvent ne pas fonctionner ou vous Pour des raisons de compatibilité, c:geo utilise normalement l'identification d'un navigateur Web PC normal lors de l'accès aux services. Comme certains fournisseurs de réseaux mobiles n'autorisent pas l'utilisation de votre connexion au réseau mobile sur un PC, ils peuvent bloquer ce trafic, pouvez ne même pas pouvoir obtenir d'autorisation. L'activation de ce paramètre identifie à la place c:geo comme un navigateur Android mobile pour tenter de résoudre ce problème. Nous vous recommandons de n'activer cette option qu'en cas de problème.

## <span id="page-6-1"></span>**Apparence**

Dans ce menu, vous pouvez configurer certains paramètres de base de l'interface utilisateur de c:geo.

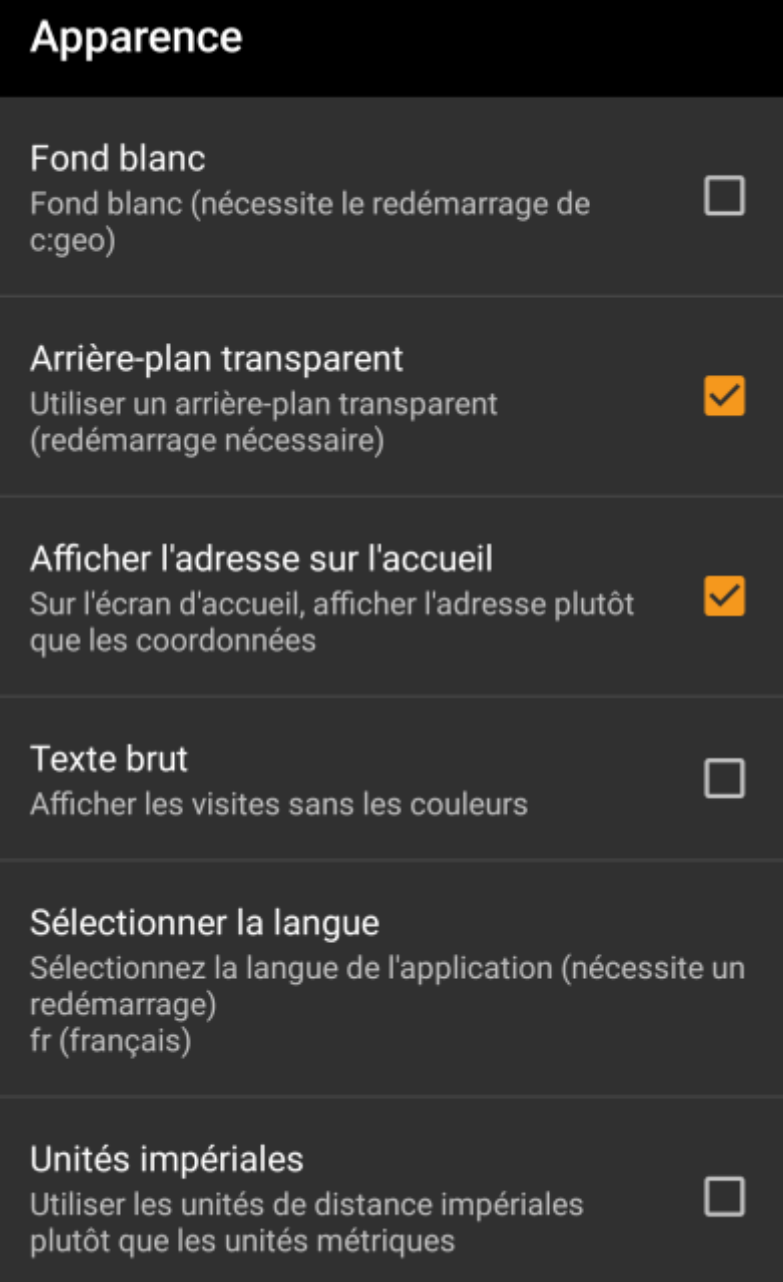

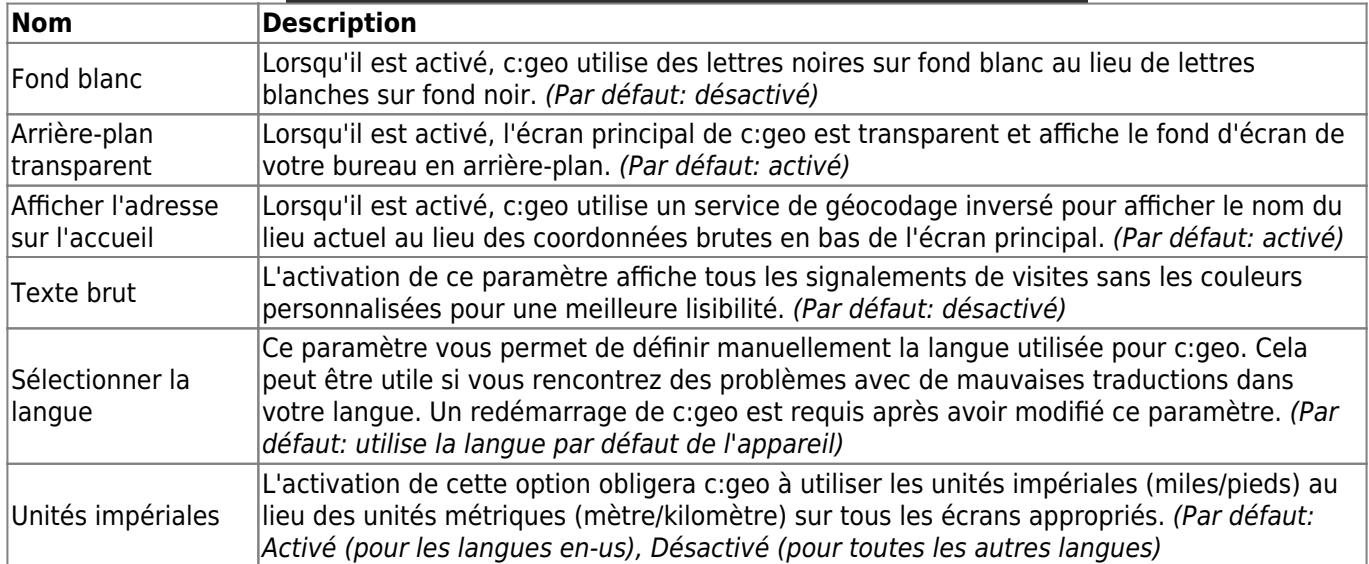

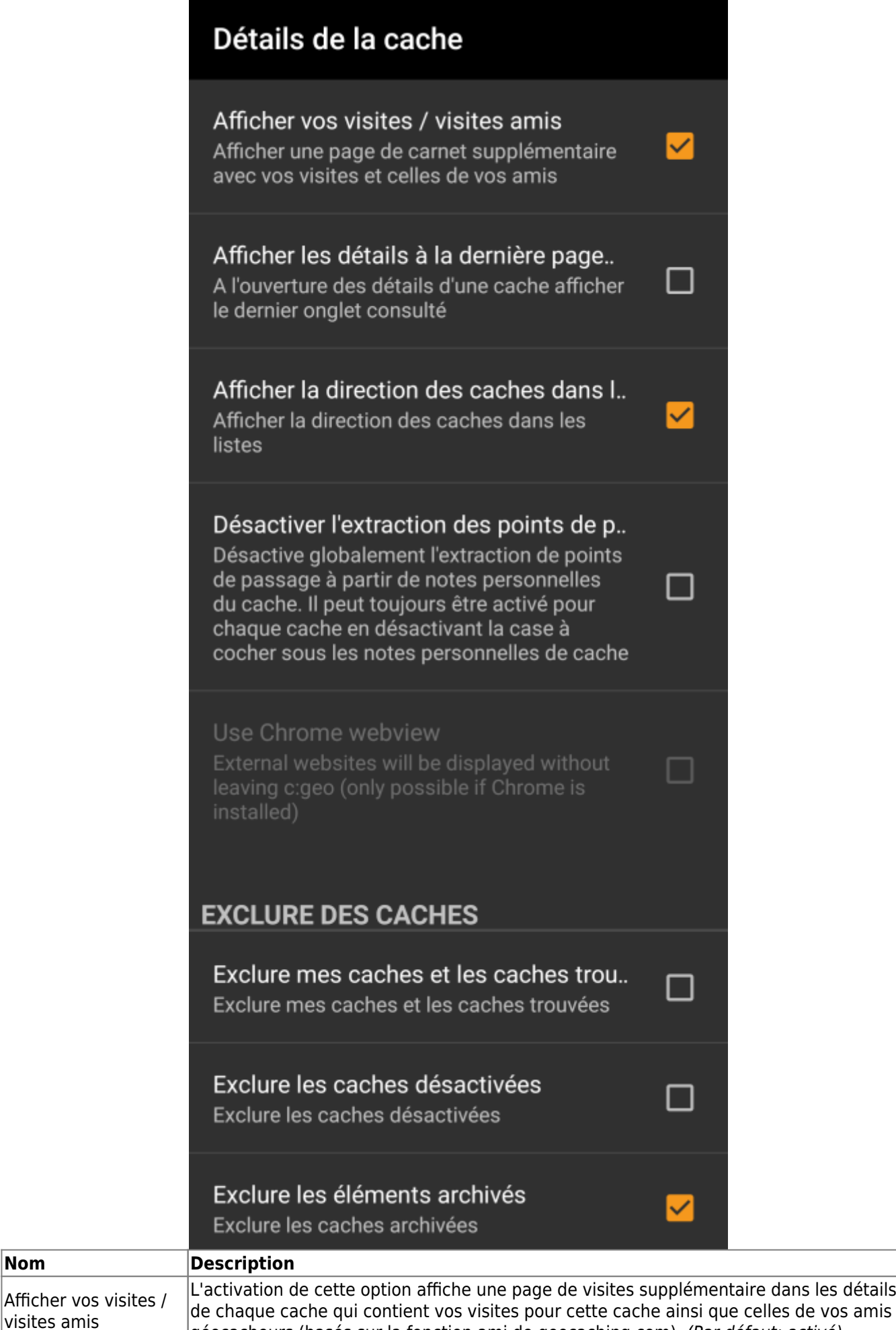

géocacheurs (basés sur la fonction ami de geocaching.com). (Par défaut: activé)

**Nom** 

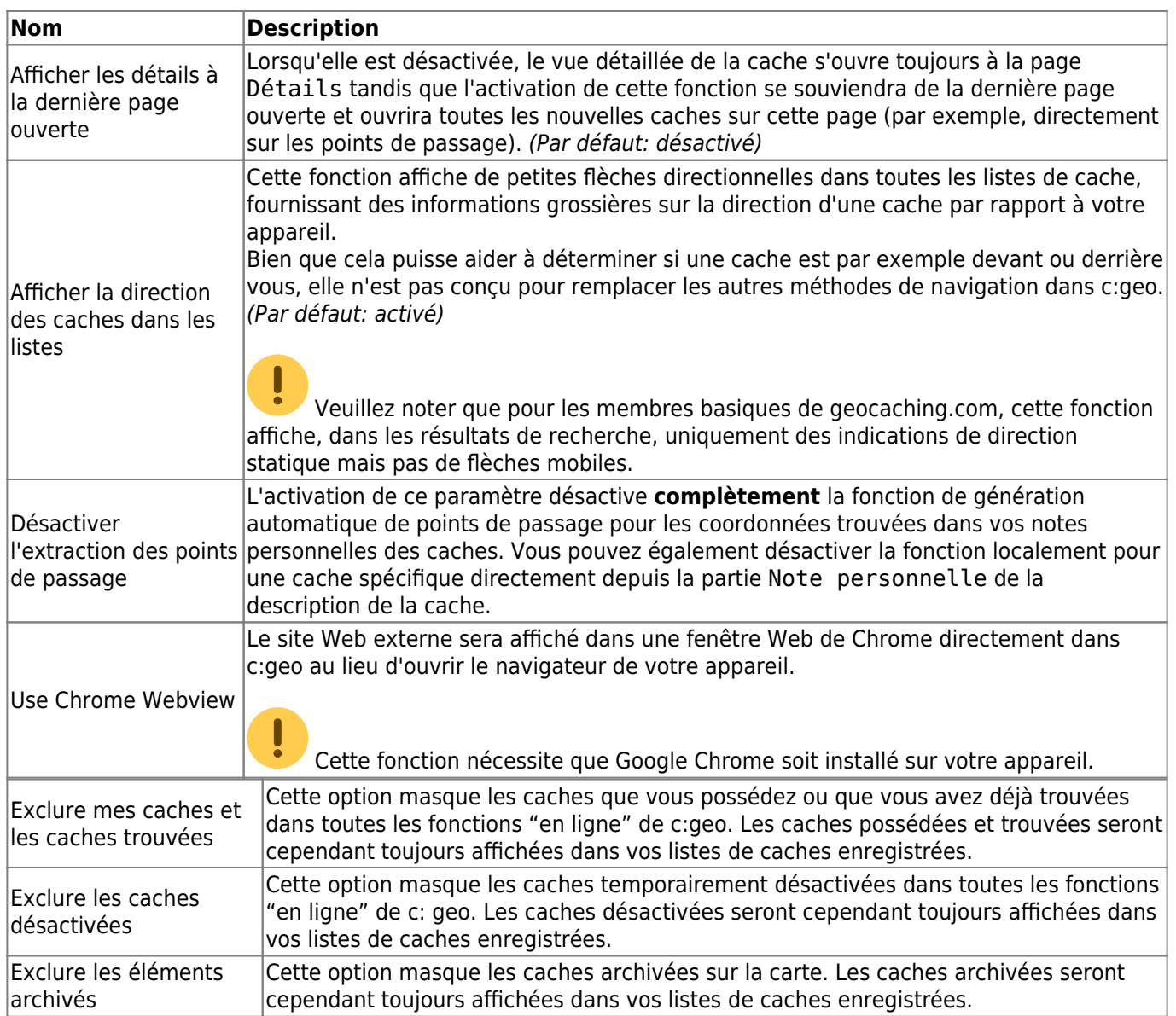

### <span id="page-10-0"></span>**Carte**

## <span id="page-10-1"></span>**Données cartographiques**

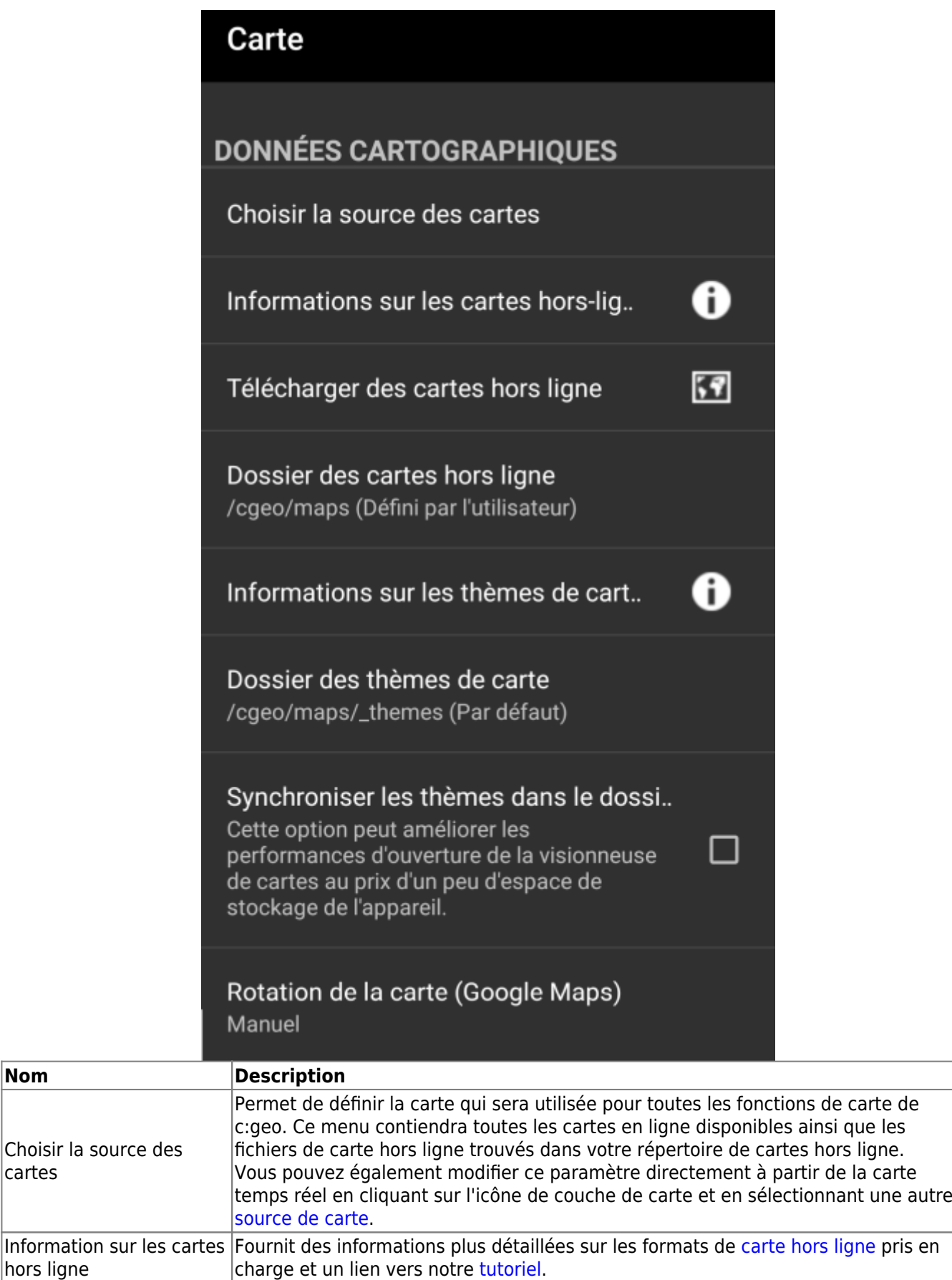

**Nom** 

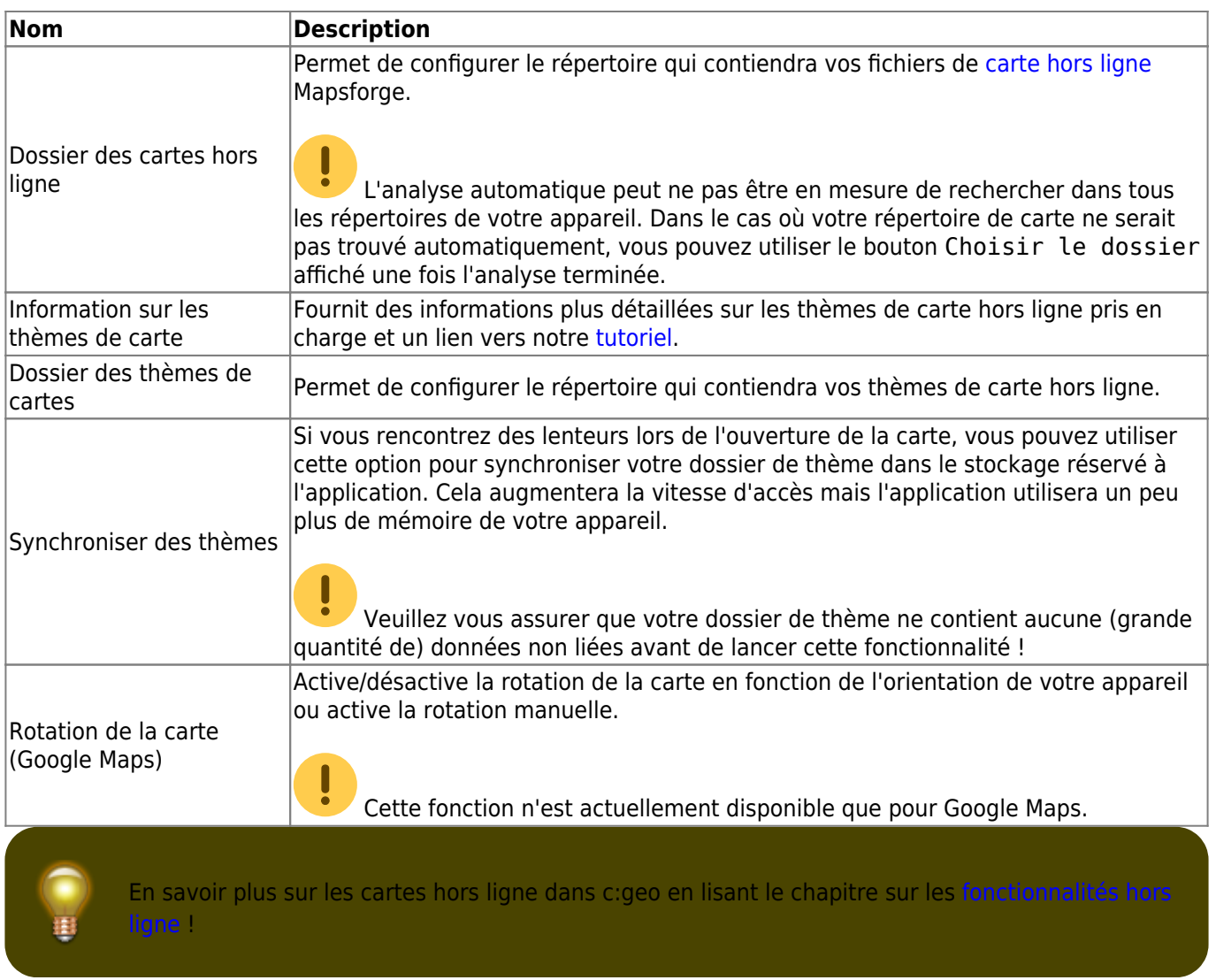

#### <span id="page-12-0"></span>**Points de passage**

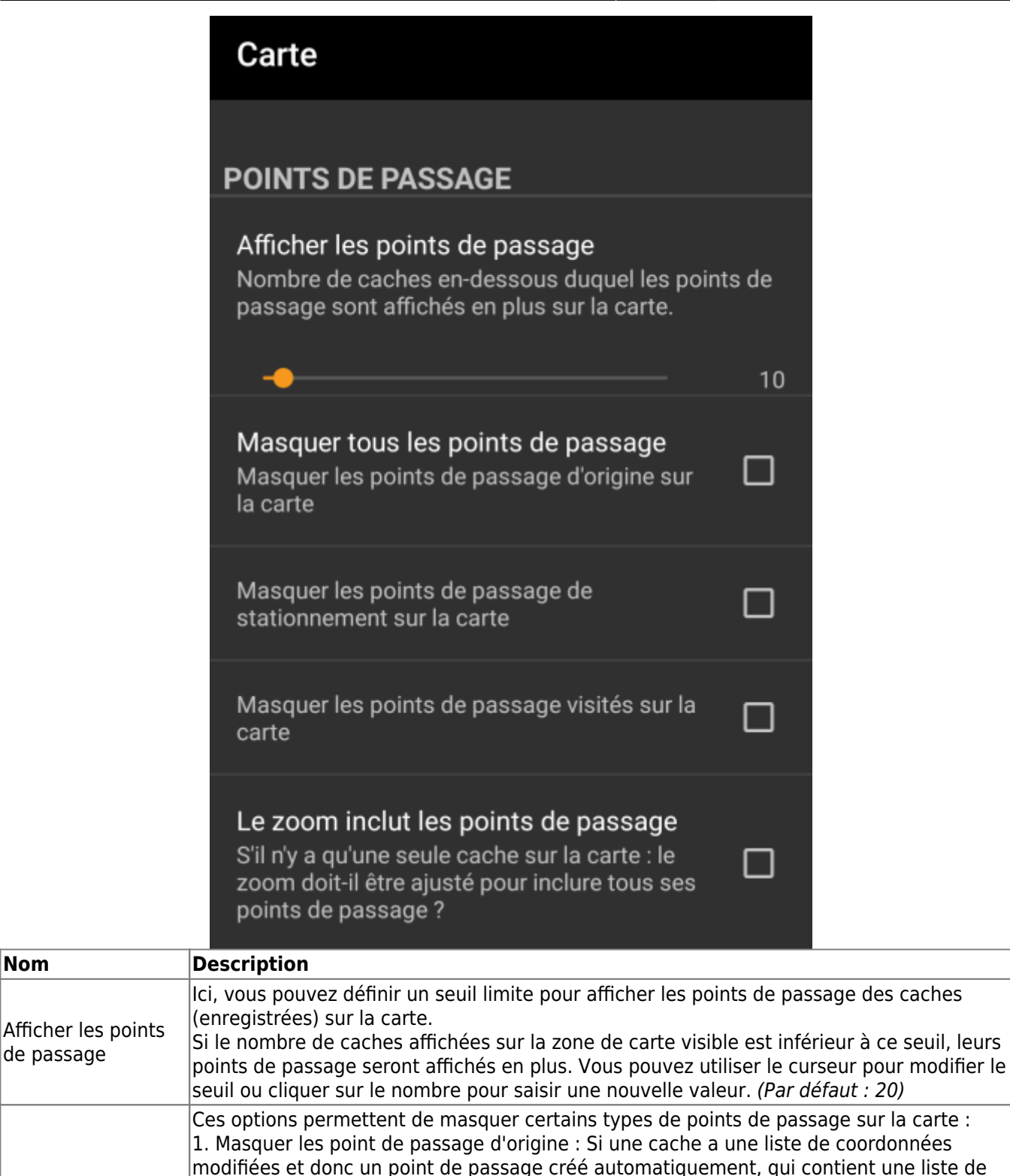

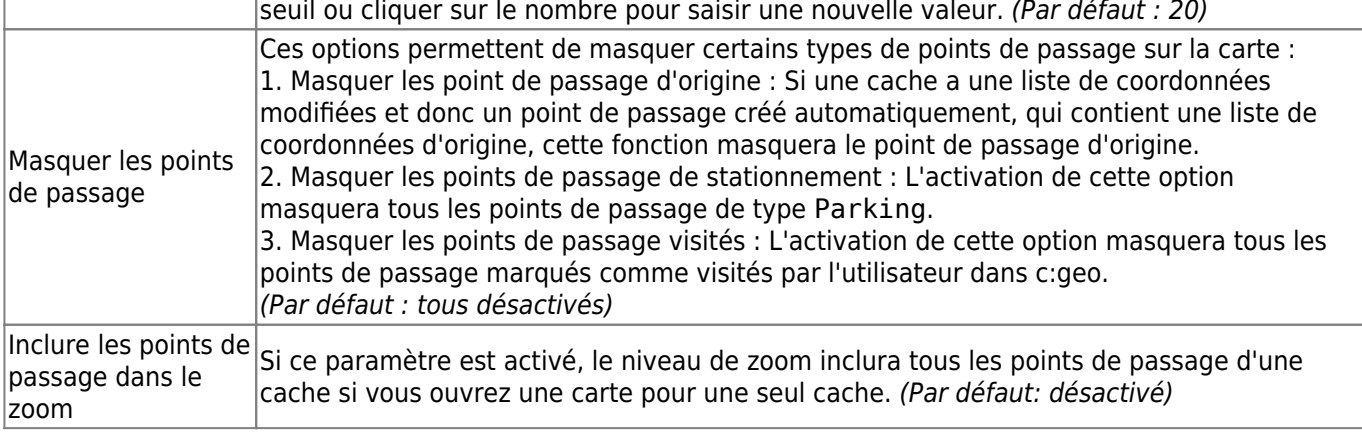

#### <span id="page-13-0"></span>**Contenu de la carte**

de passage

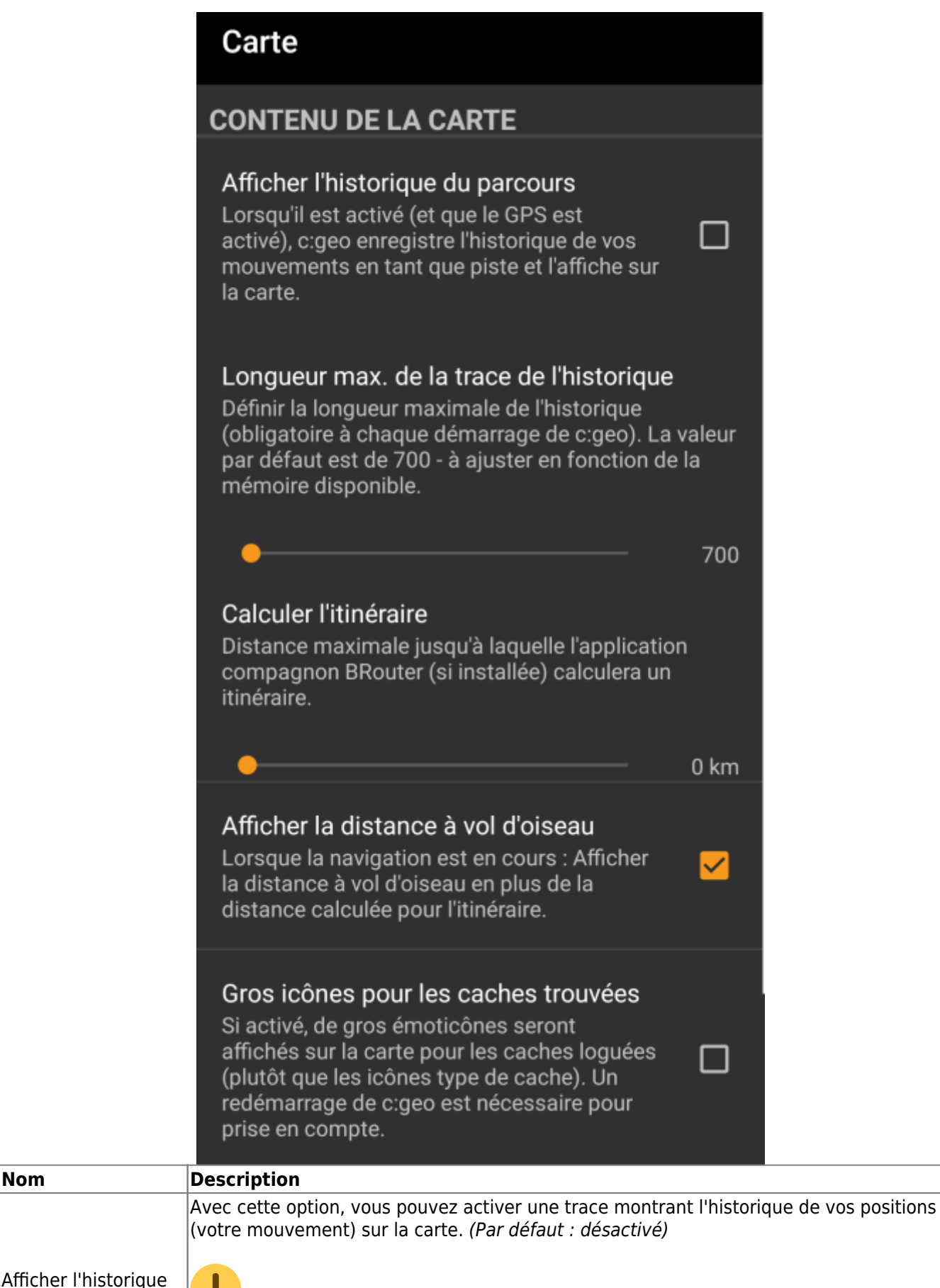

du parcours

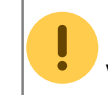

 Veuillez noter que cela ne sera précis que tant que vous utilisez la carte et que le GPS est activé et qu'il y aura des lacunes ou des sauts au cas où vous basculeriez votre appareil sur veille ou désactiveriez le GPS. Si vous souhaitez un suivi plus fiable, utilisez plutôt une application spécialisée.

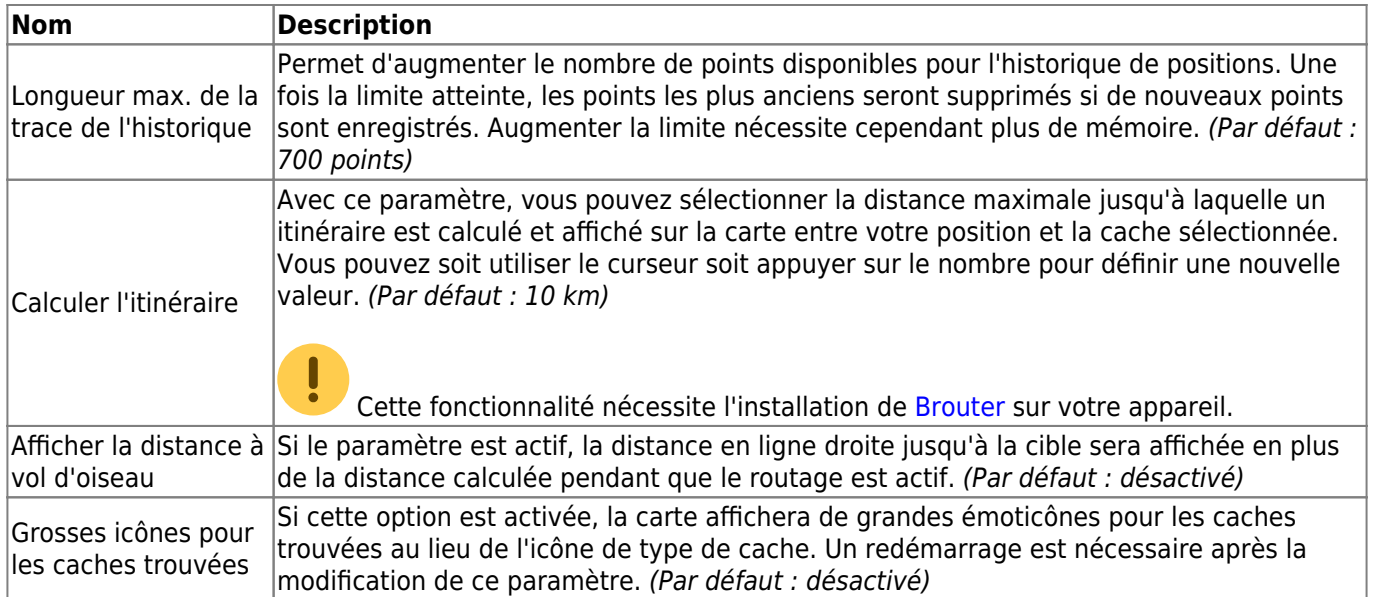

## <span id="page-15-0"></span>**Comportement de la carte**

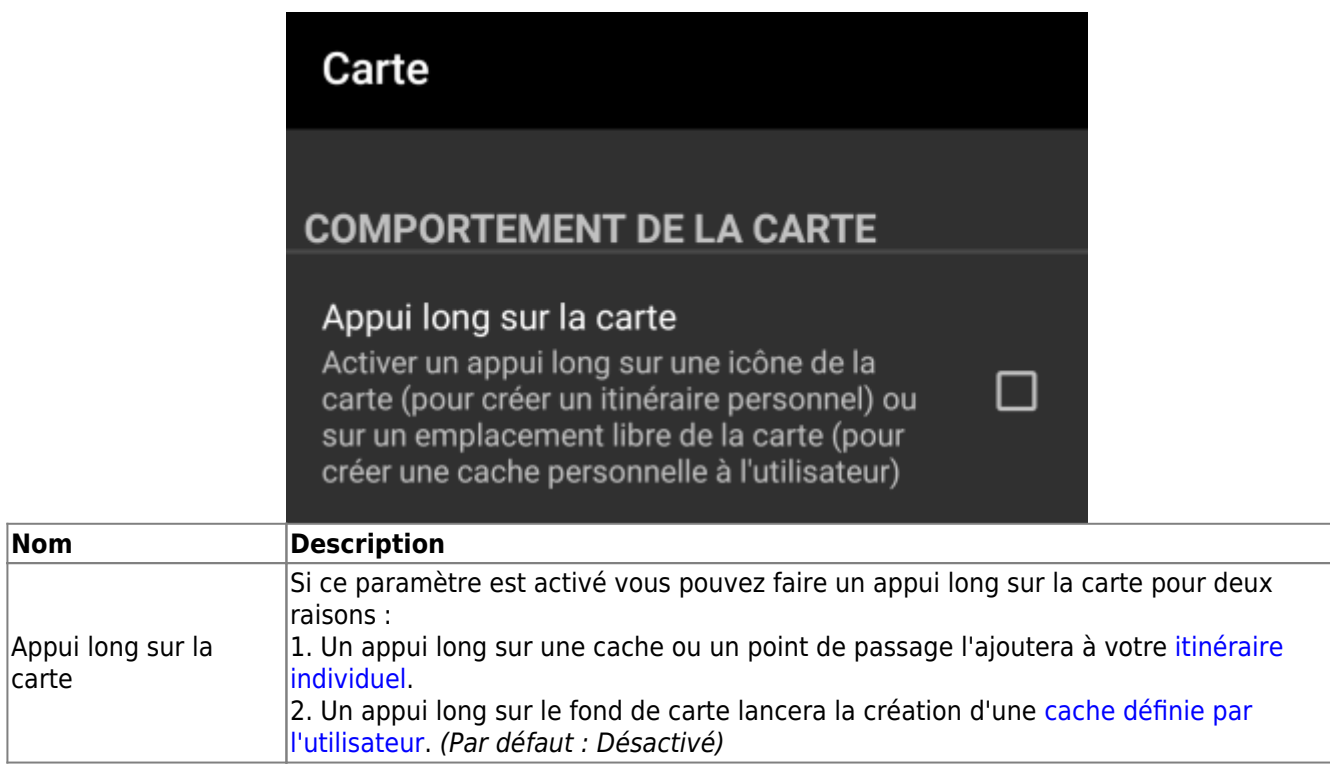

### <span id="page-15-1"></span>**Notification de proximité**

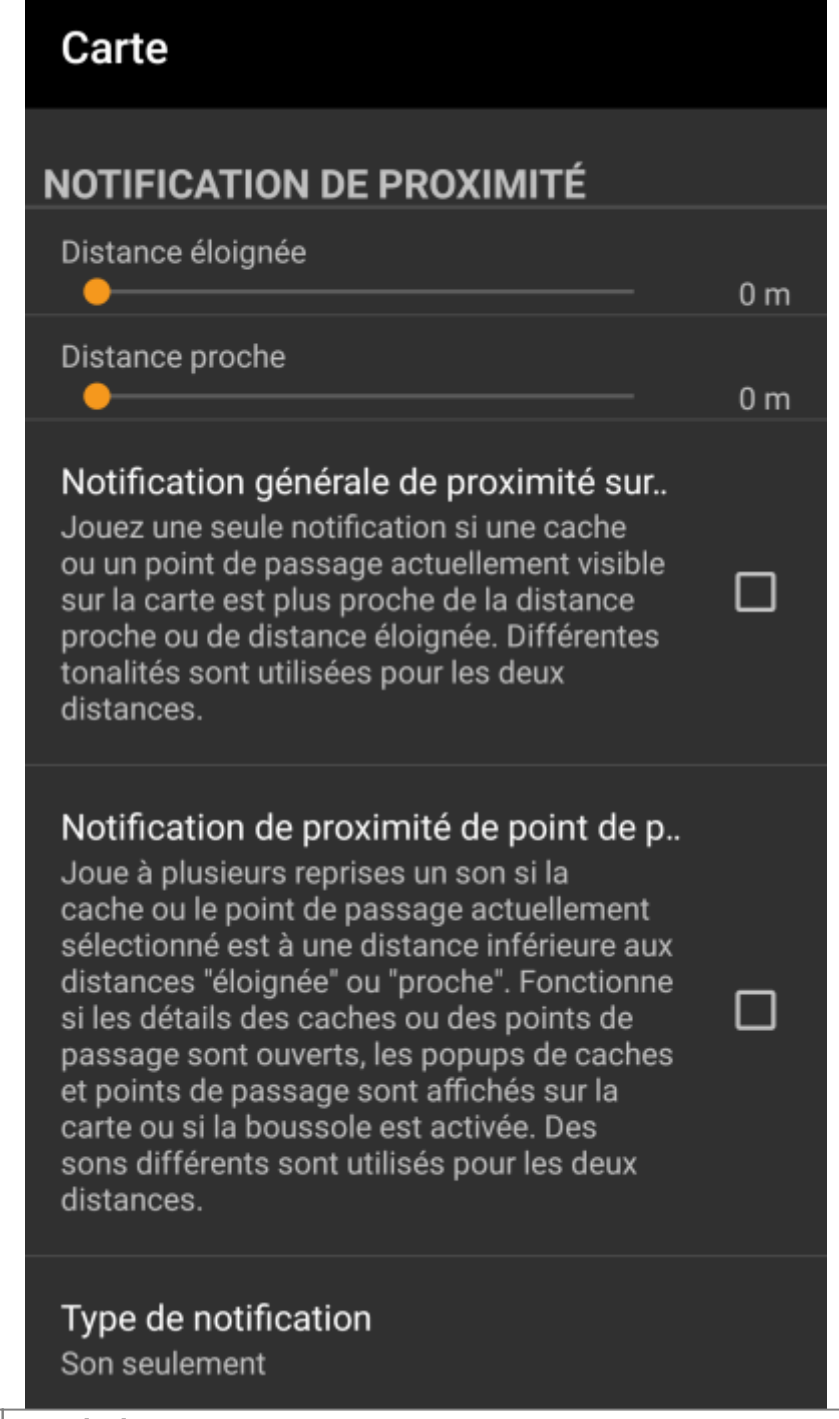

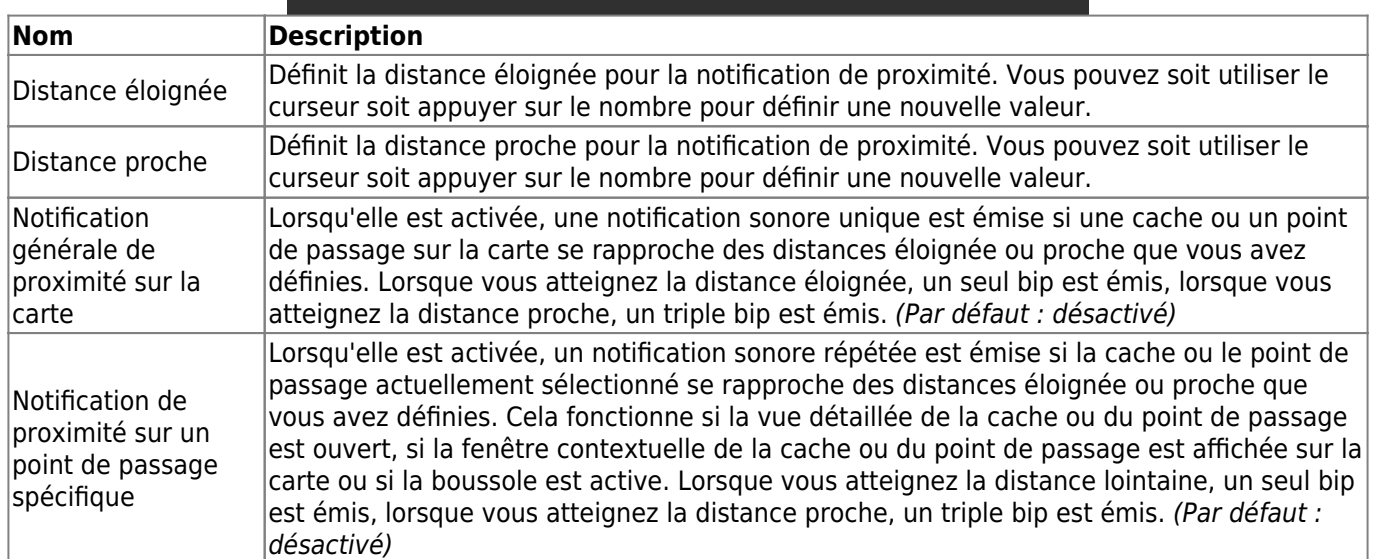

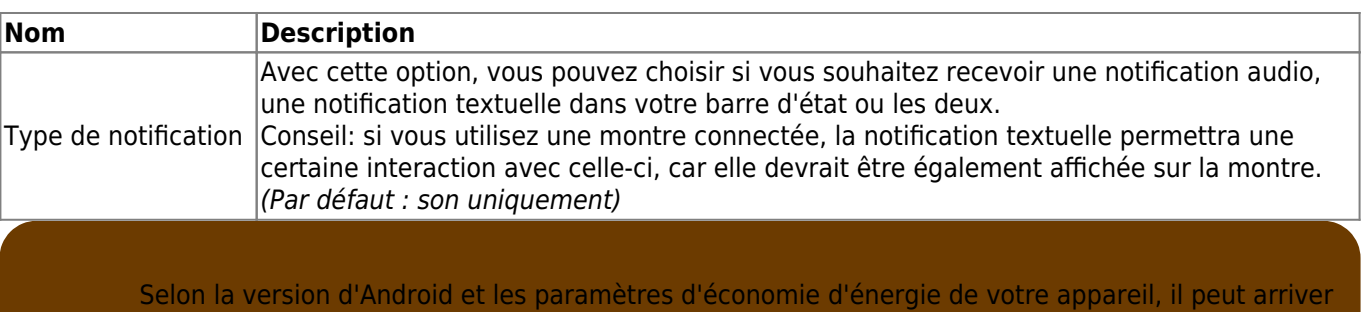

que la notification de proximité cesse de fonctionner si vous éteignez l'écran de votre appareil. Veuillez alors consulter les paramètres de votre appareil pour résoudre ce problème. Nous étudions également la manière dont ce comportement peut être amélioré en général pour permettre une notification en arrière-plan.

#### <span id="page-17-0"></span>**Personnalisation des traits de la carte**

### Carte

 $-\circ$ 

### Carte

### **PERSONNALISATION DES TRA CARTE**

Couleur de la ligne de suivi du par Sélectionner la couleur et l'opacité de l ligne de suivi du parcours

Couleur de la ligne de suivi du par Sélectionner la largeur de la ligne de si parcours

#### Couleur du trait de direction

Sélectionnez la couleur et l'opacité de ligne de direction. La ligne de directior montre une ligne droite vers la cible de navigation sélectionnée, ou le chemin de navigation routé spécifique, dans le cas où le routage est activé en installa l'application BRouter.

#### Largeur du trait de direction

Sélectionner la largeur de la ligne de si parcours

#### Couleur de la ligne de route indivi

Sélectionnez la couleur et l'opacité des itinéraires individuels. Un itinéraire indi est une collection de points de passac ou de caches que vous avez sélection en appuyant longuement sur le point d passage/la cache. (Vous devez d'abor activer la fonction d'appui long, voir les paramètres de la carte.)

# Largeur de la ligne d'itinéraire individuelle

Sélectionnez la largeur pour les itinéraires individuels

#### Couleur de ligne pour la trace GPX

Sélectionnez la couleur et l'opacité de la ligne de trace GPX. Une trace est constituée de plusieurs points de passage et peut être chargée depuis un fichier GPX.

#### Largeur de ligne pour la trace GPX

Sélectionnez la largeur de la trace GPX

 $\overline{7}$ 

#### Couleur du trait de cercle

Sélectionnez la couleur et l'opacité de la ligne de cercle. Les cercles sont utilisés comme représentation visuelle pour le rayon minimum autour d'une cache ou d'un point de passage physique, où aucune autre cache ou point de passage physique n'est autorisée. (S'applique à geocaching.com)

#### Couleur de l'intérieur du cercle

Sélectionnez la couleur et l'opacité de l'intérieur des cercles

#### Couleur de la ligne du cercle de précis..

Sélectionnez la couleur et l'opacité de la ligne du cercle de précision. Le cercle de précision est une représentation visuelle de la précision du signal de positionnement GPS.

#### Couleur de la ligne du cercle de précis..

Sélectionnez la couleur et l'opacité à utiliser pour la ligne du cercle de précision

 $\overline{7}$ 

Ces options permettent de personnaliser l'apparence des différents types de lignes et de cercles affichés sur la carte. Vous pouvez modifier leur couleur et leur opacité ainsi que la largeur de la ligne et les couleurs de remplissage des cercles en fonction de vos préférences personnelles.

Dans chaque sélection de couleur, vous pouvez réinitialiser la couleur et l'opacité à leurs valeurs par défaut au cas où vous auriez mal configuré quelque chose. La largeur par défaut est de 10 pixels.

Le tableau suivant décrit brièvement les différentes lignes et cercles et leur utilisation :

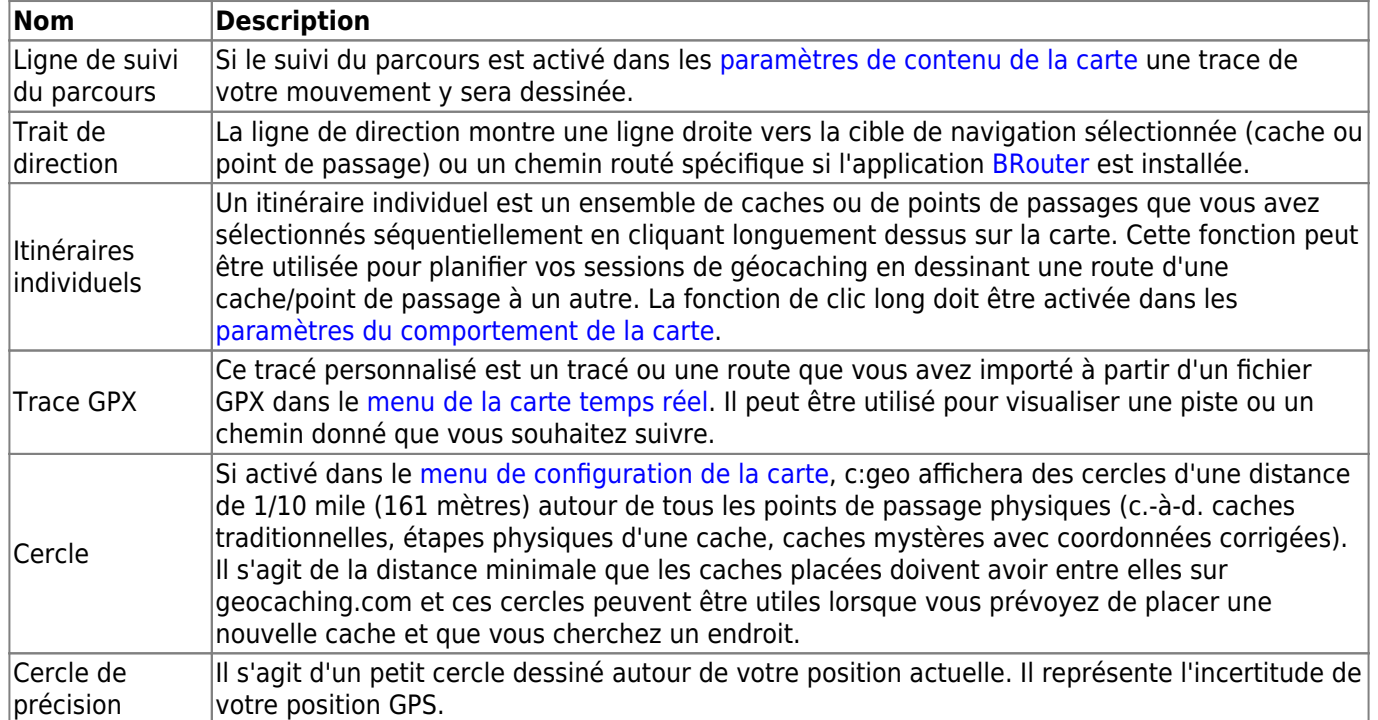

#### <span id="page-20-0"></span>**Autres paramètres pour la carte**

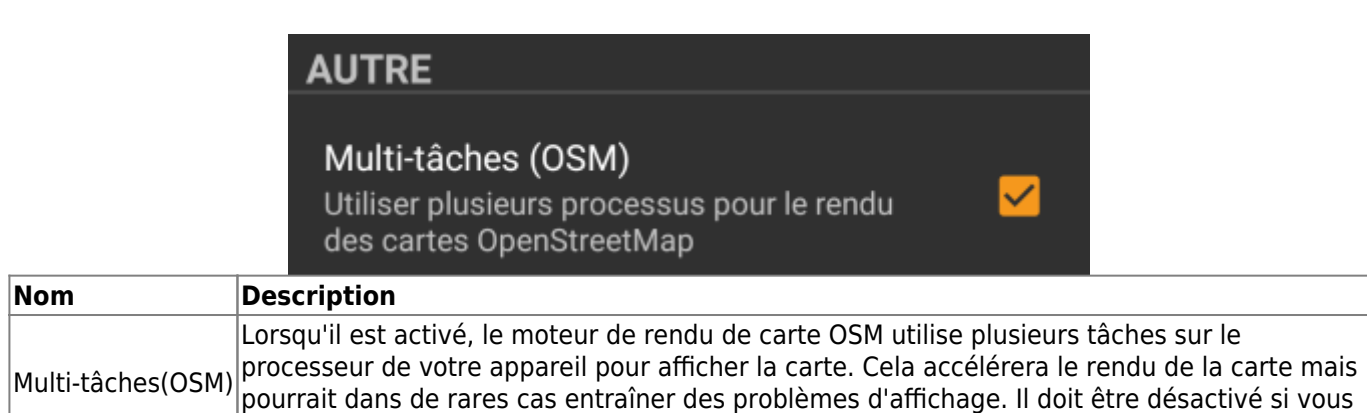

rencontrez des problèmes d'affichage de la carte. (Par défaut : activé)

### <span id="page-20-1"></span>**Visites**

#### <span id="page-20-2"></span>**Signature**

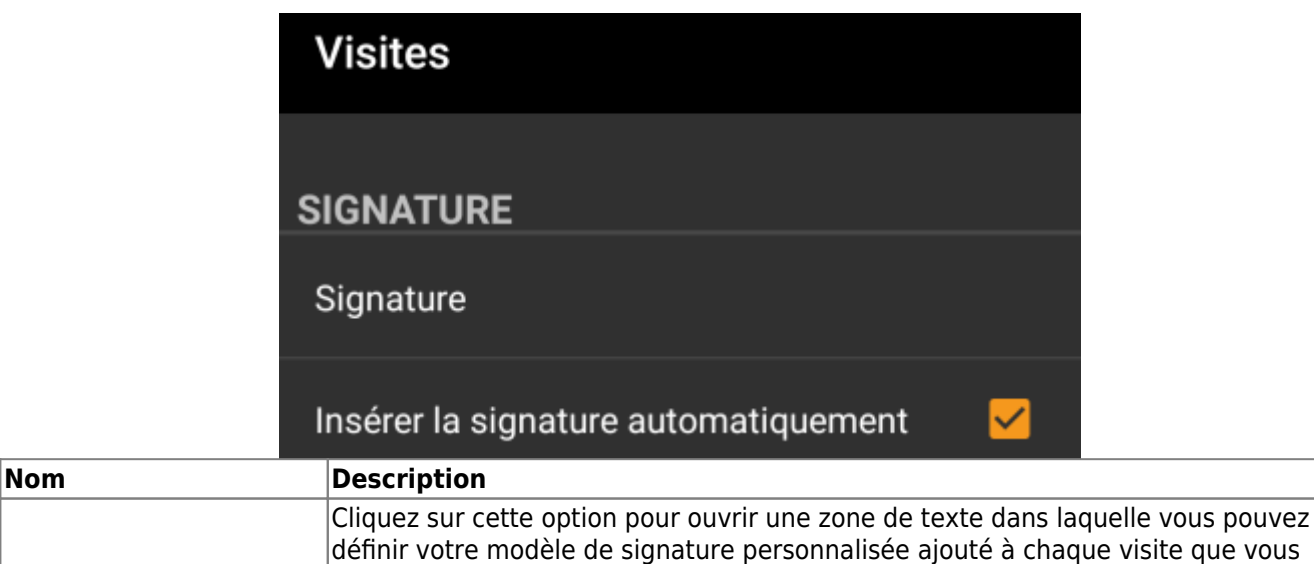

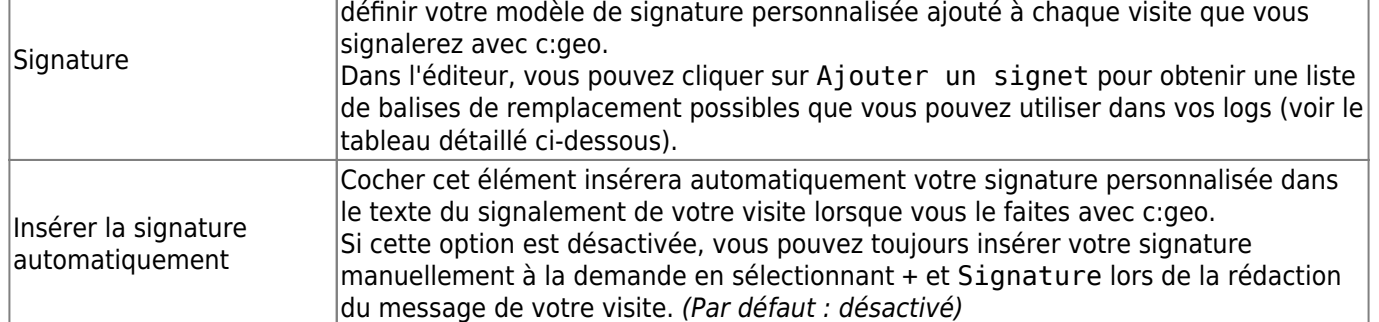

#### <span id="page-21-0"></span>**Balises de remplacement**

Lors de la création de votre signature personnalisée, vous pouvez utiliser plusieurs balises spécifiques qui seront remplacées ultérieurement lorsque le modèle de signature sera utilisé :

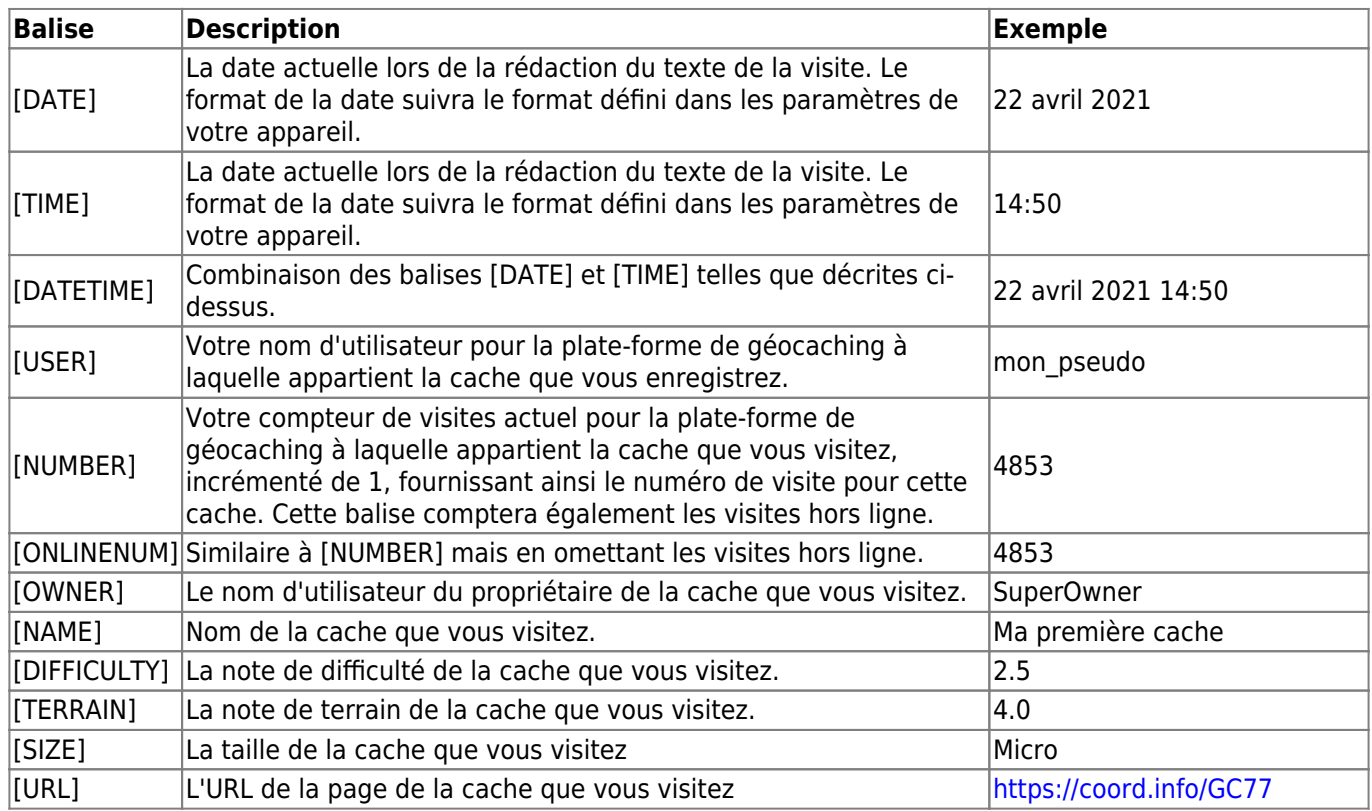

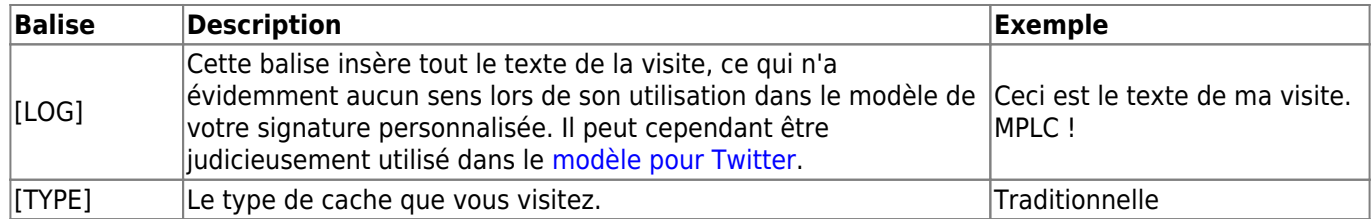

#### <span id="page-22-0"></span>**Options de visite supplémentaires**

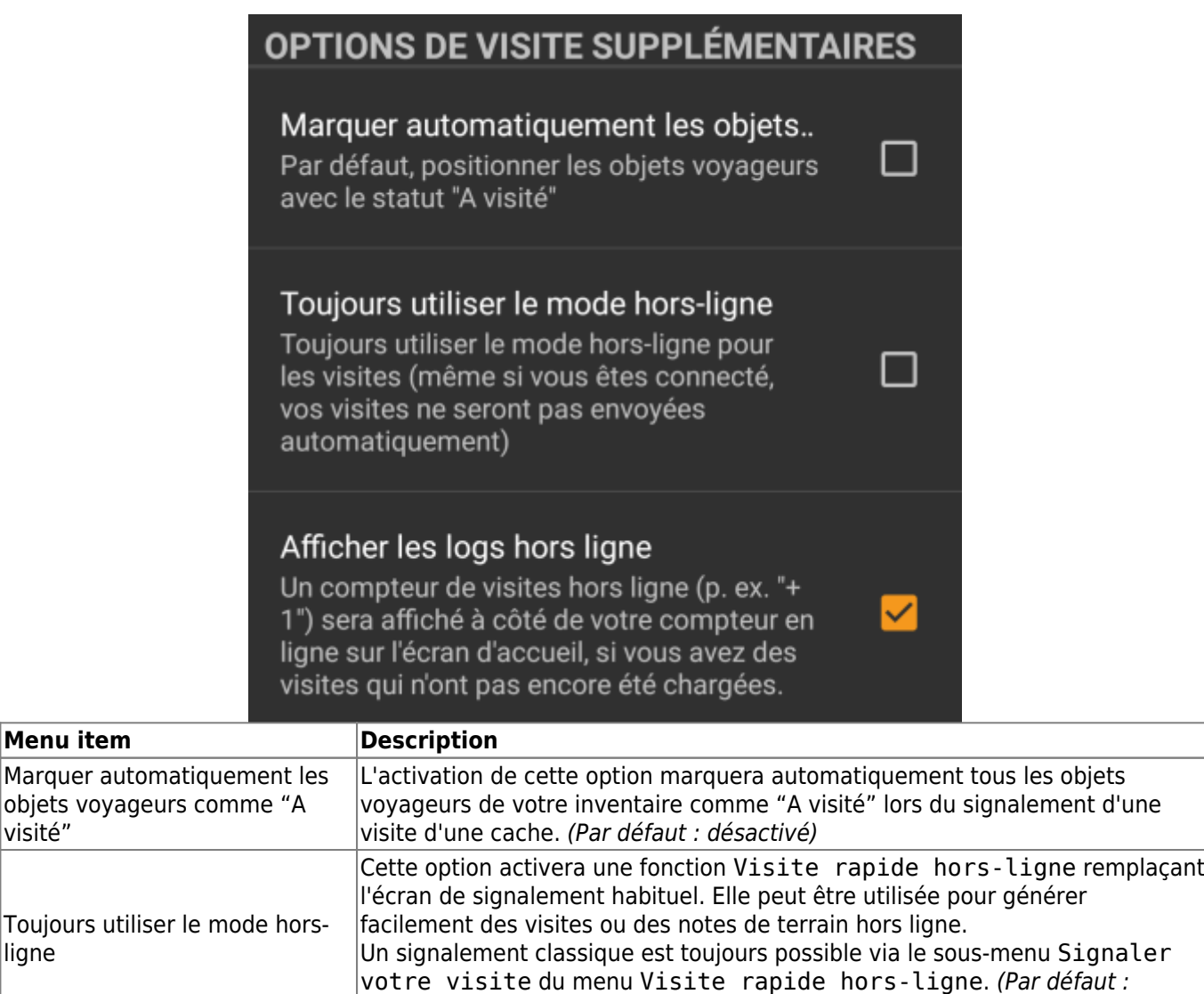

Afficher les logs hors ligne

**Menu item** 

visité"

ligne

En savoir plus sur les fonctions hors ligne de c:geo en lisant le chapitre sur les [notes de terrains](https://cgeo.droescher.eu/fr/offline) !

Un compteur de visites hors ligne (par exemple, "+1") sera affiché à côté de votre compteur en ligne sur l'[écran d'accueil](https://cgeo.droescher.eu/fr/mainmenu/start#login_status), si vous avez visites qui n'ont pas

désactivé)

encore été envoyées.

## <span id="page-22-1"></span>**Données hors ligne**

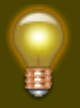

Vous pouvez trouver plus de détails concernant l'utilisation hors ligne de c:geo sur la page [Fonctions hors ligne](https://cgeo.droescher.eu/fr/offline) !

### <span id="page-23-0"></span>**Générique**

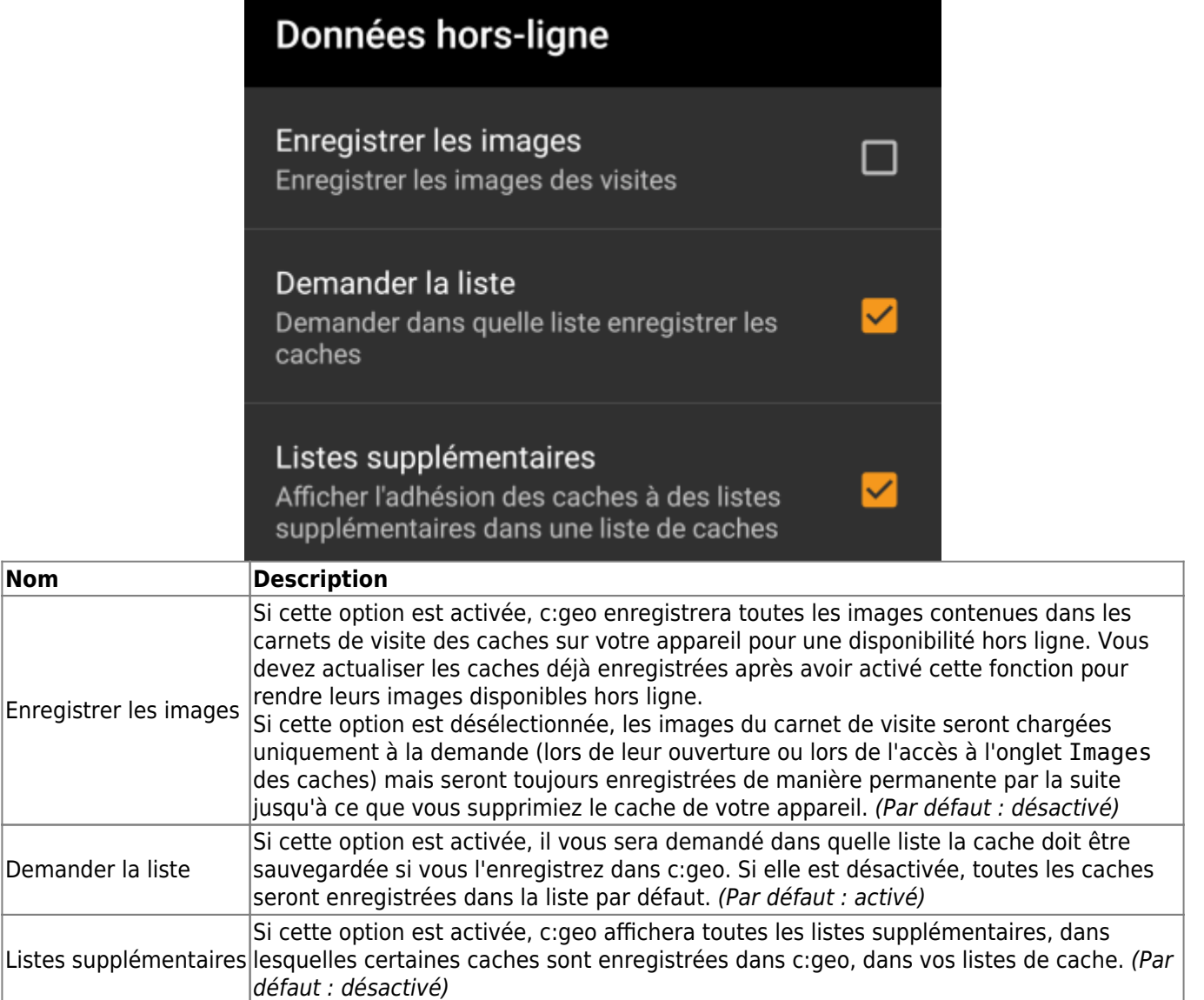

#### <span id="page-23-1"></span>**GPX**

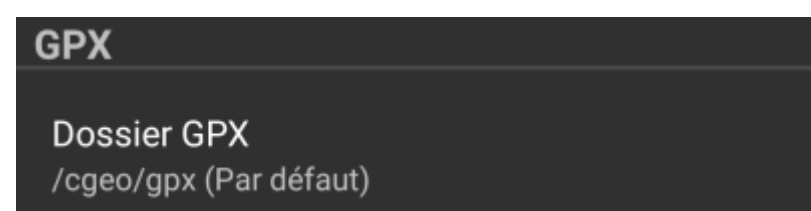

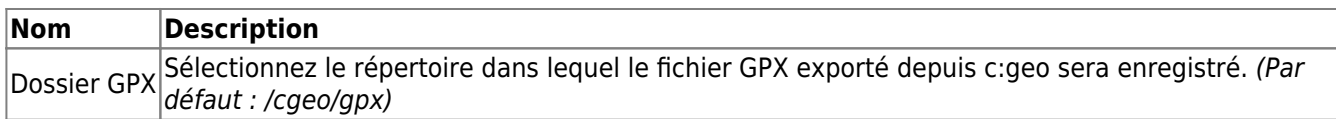

### <span id="page-24-0"></span>**Base de données et données des géocaches**

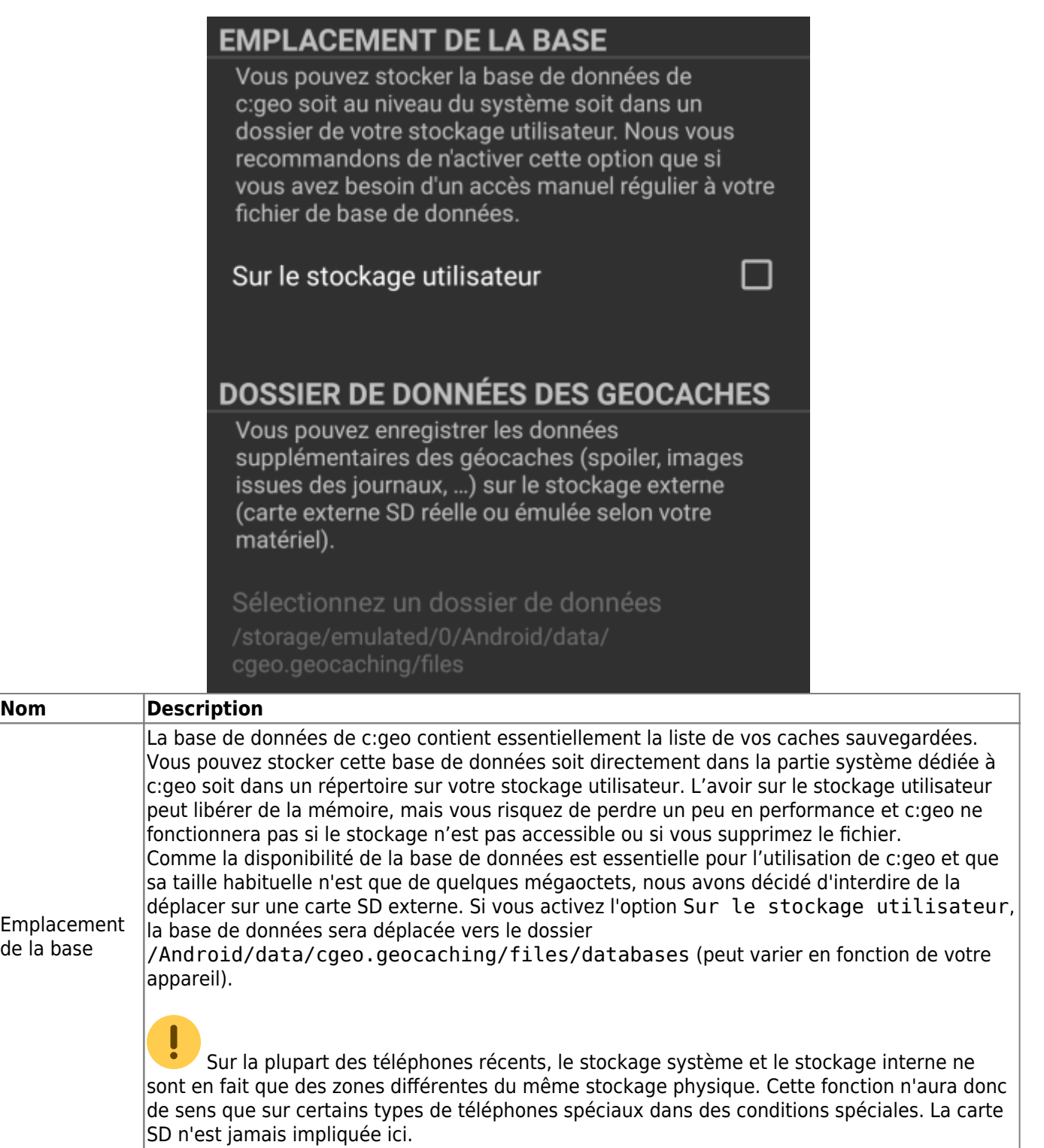

**Nom** 

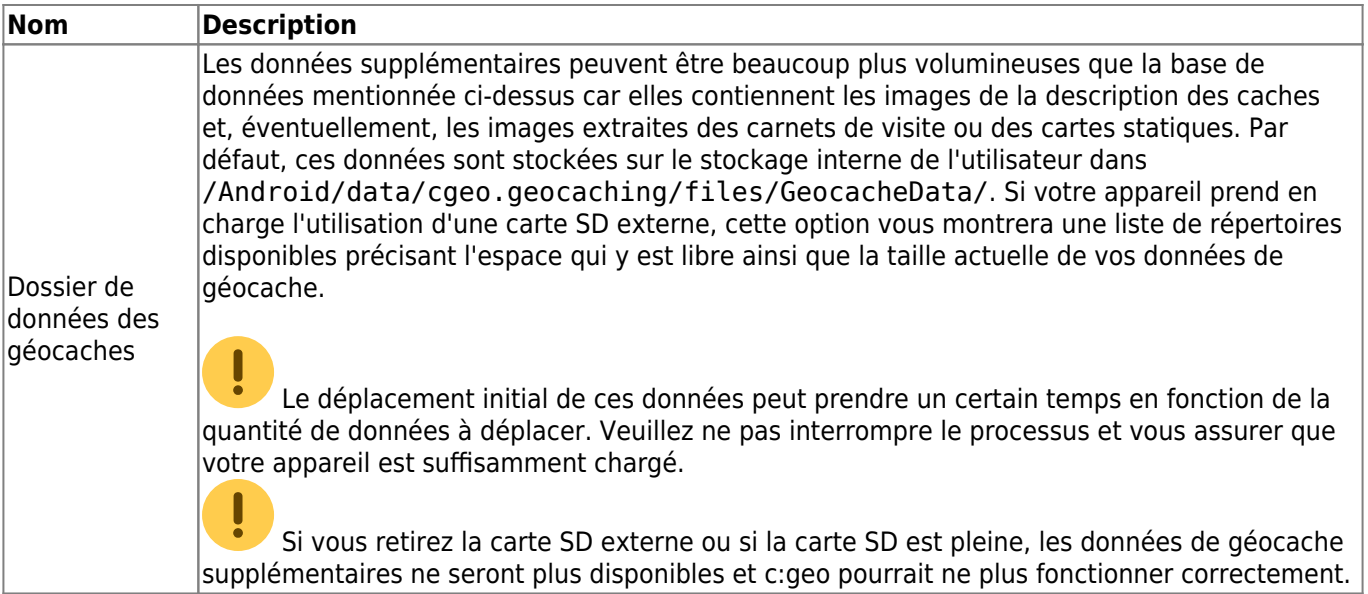

#### <span id="page-25-0"></span>**Maintenance**

### **MAINTENANCE**

c:geo stocke les images et d'autres fichiers associés à une cache dans un dossier dédié. Dans certains cas (comme l'importation/exportation de la base de données), ce dossier peut contenir des fichiers obsolètes qui peuvent être supprimés ici.

### Supprimer les fichiers orphelins

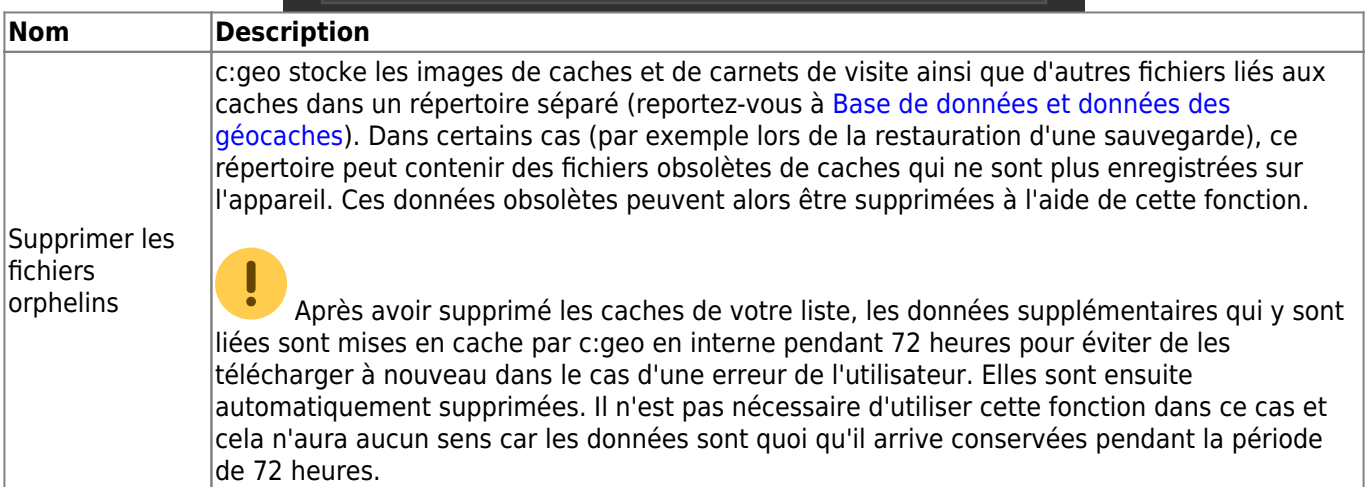

## <span id="page-25-2"></span><span id="page-25-1"></span>**Navigation**

## Navigation

## **NAVIGATION PAR DÉFAUT**

Vous pouvez choisir ici l'outil de navigation à utiliser par défaut.

### Sélectionner l'outil

**Boussole** 

### **NAVIGATION SECONDAIRE**

Vous pouvez choisir ici votre deuxième outil de navigation préféré. Il sera activé par un appui long sur l'icône de navigation situé près du nom de la cache.

### Sélectionner l'outil

Carte

### **MENU DE NAVIGATION**

Vous pouvez choisir ici les méthodes de navigation qui seront actives dans le menu de navigation d'une géocache ou d'un point de passage. Les outils non sélectionnables ne sont pas installés sur cet appareil.

### Menu de navigation

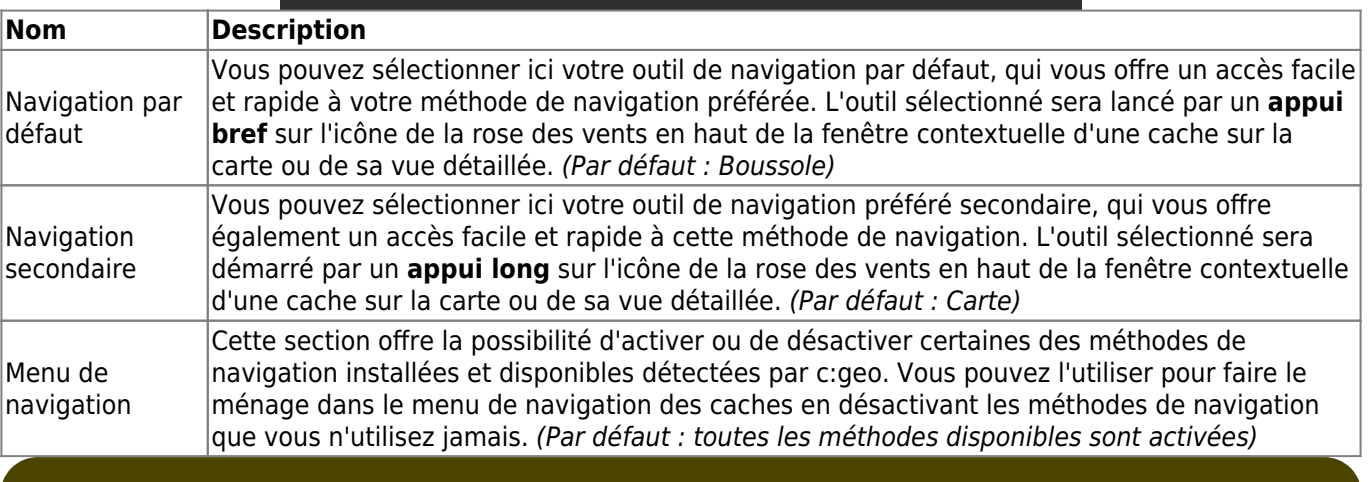

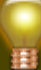

Veuillez vous reporter aux [méthodes de navigation](https://cgeo.droescher.eu/fr/navigation) prises en charge pour des informations détaillées sur ces différent outils de navigation.

# <span id="page-27-0"></span>**Système**

### <span id="page-27-1"></span>**Géolocalisation & Orientation**

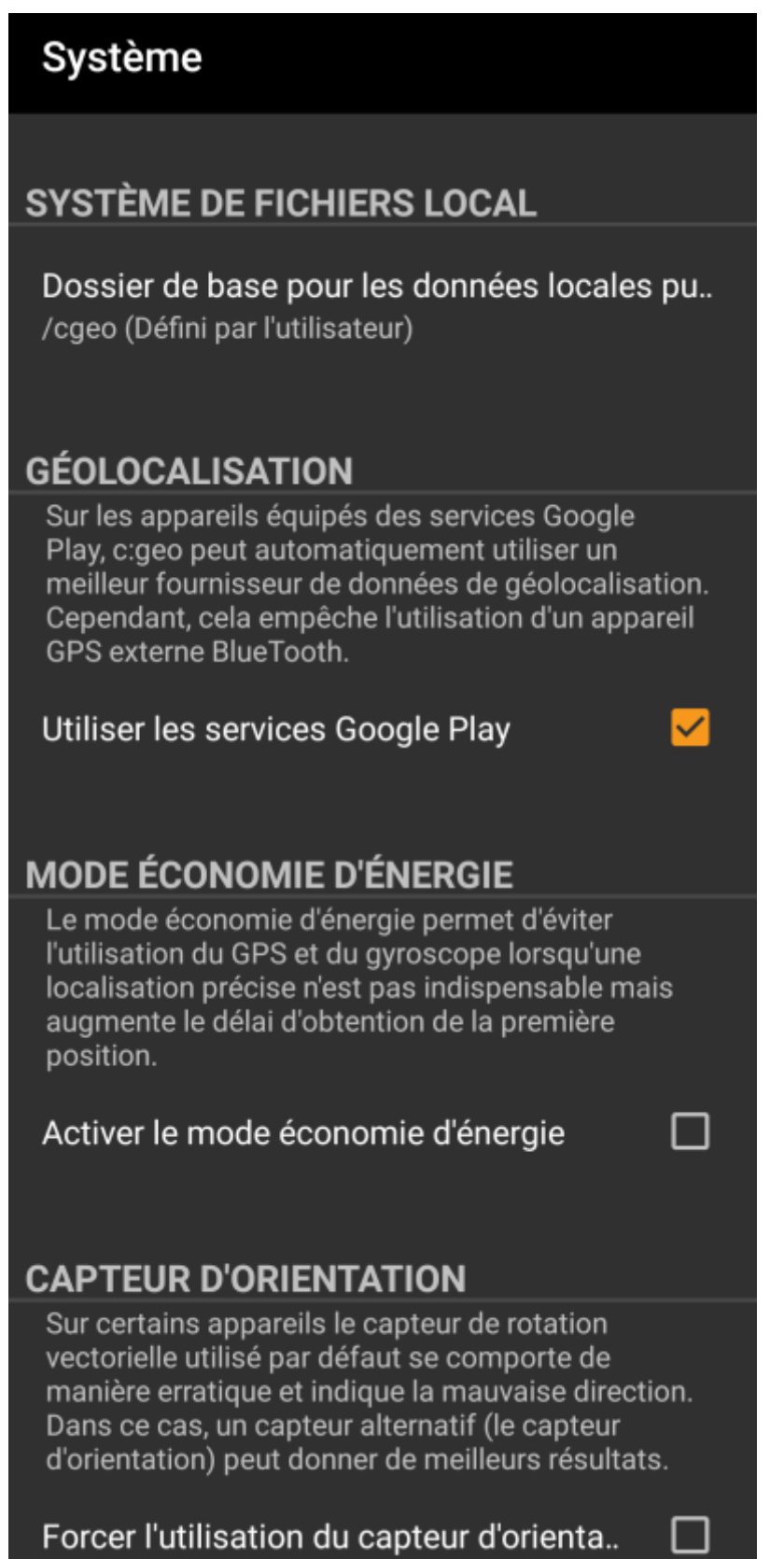

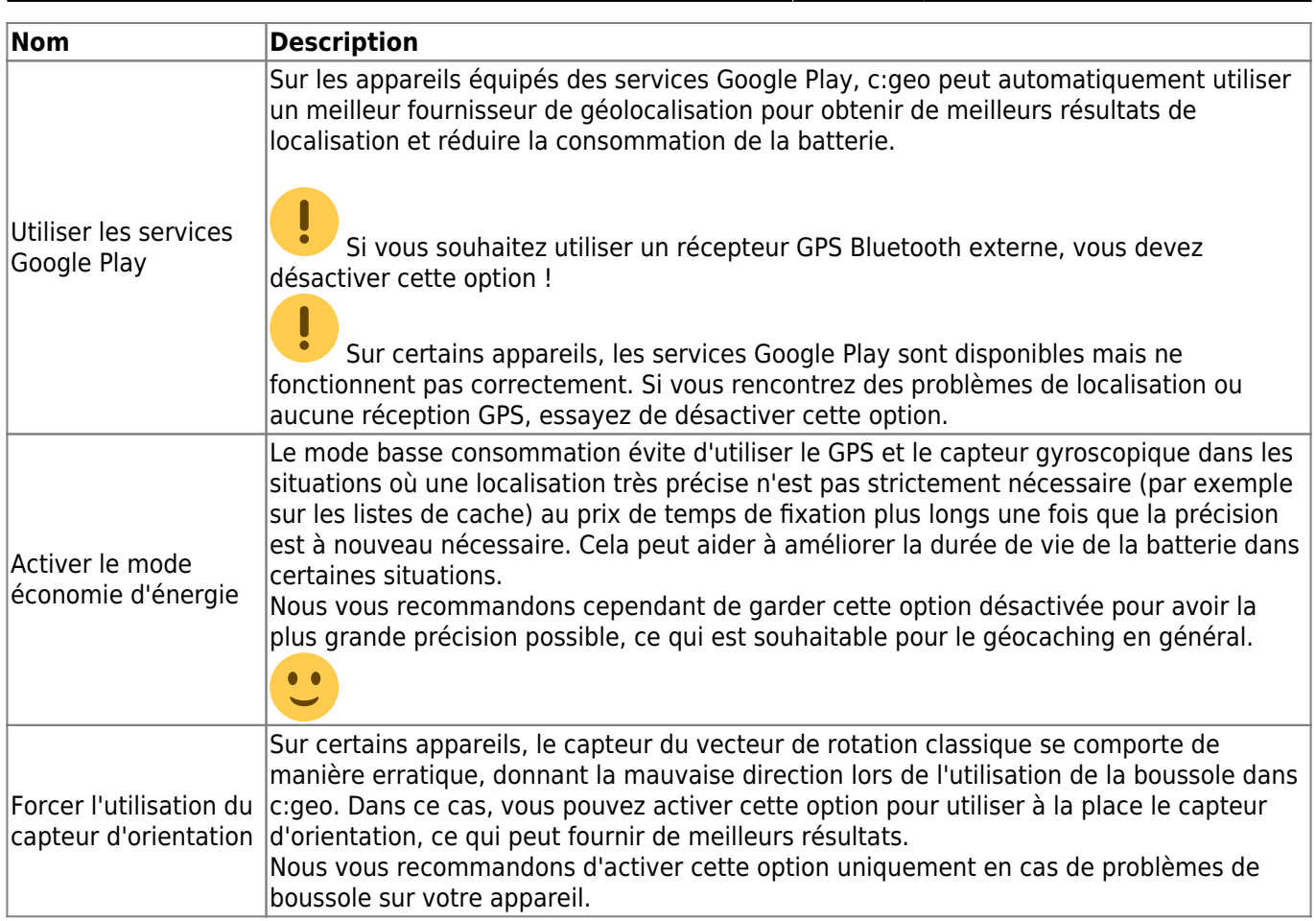

## <span id="page-28-0"></span>**Accélération & Débogage**

# **Système ACCÉLÉRATION GRAPHIQUE** L'accélération matérielle permet de dessiner les éléments graphiques plus rapidement à l'écran. Toutefois, sur certains appareils, le système Android contient des erreurs et certains textes peuvent apparaitre flous, notamment les caractères gras. Dans ce cas, il suffit de désactiver l'accélération graphique. Activer l'accélération graphique ✓ **DÉVERMINAGE** c: geo peut générer un grand nombre d'informations de débogage. L'activation de ce paramètre affectera la stabilité de c: geo et n'est recommandé que si vous êtes invité à envoyer un journal aux développeurs. Veuillez garder la journalisation du débogage désactivée lors de l'utilisation normale de c:geo! Activer le débogage Générer le fichier de journal Créer une image mémoire Afficher les paramètres

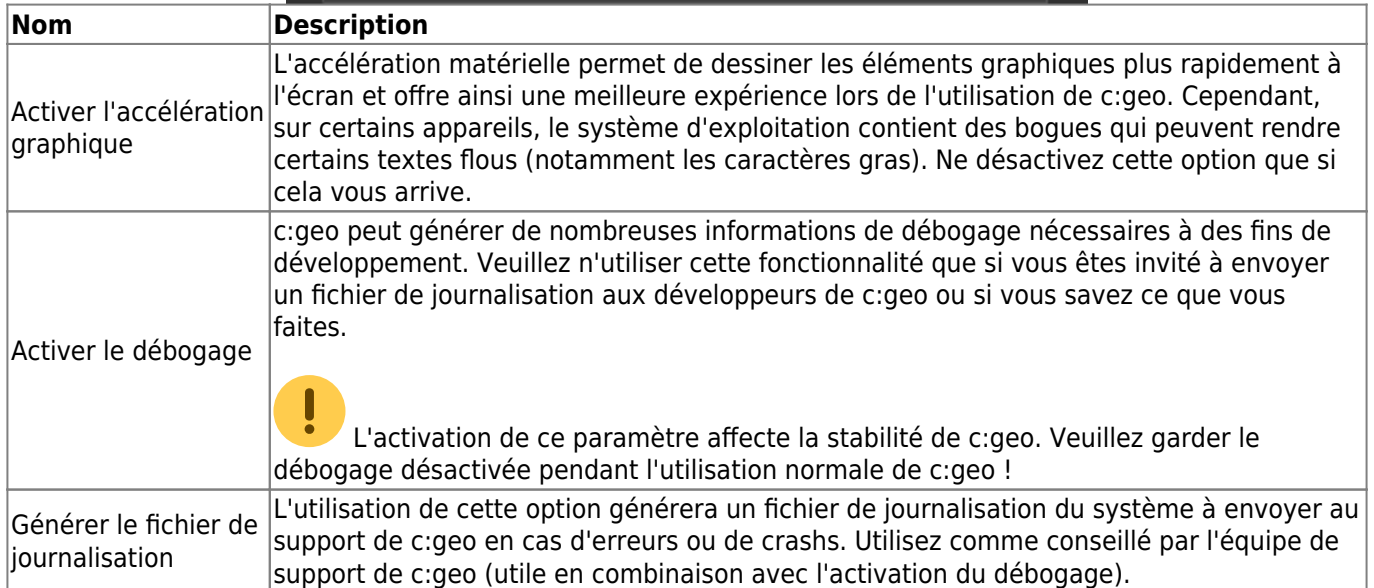

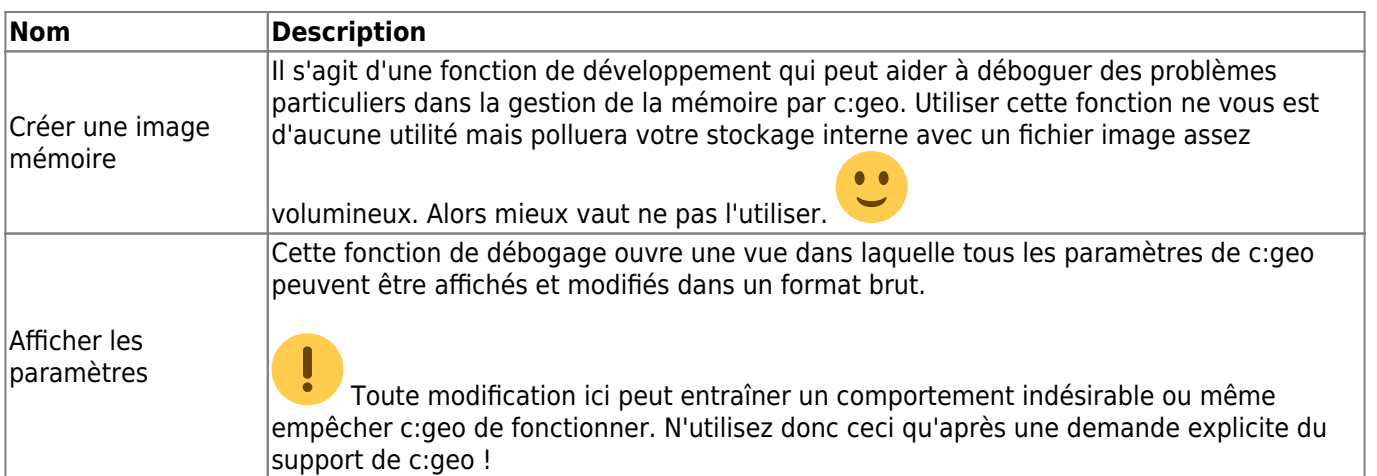

## <span id="page-30-0"></span>**Sauvegarde / Restauration**

#### <span id="page-30-1"></span>**Créer une sauvegarde**

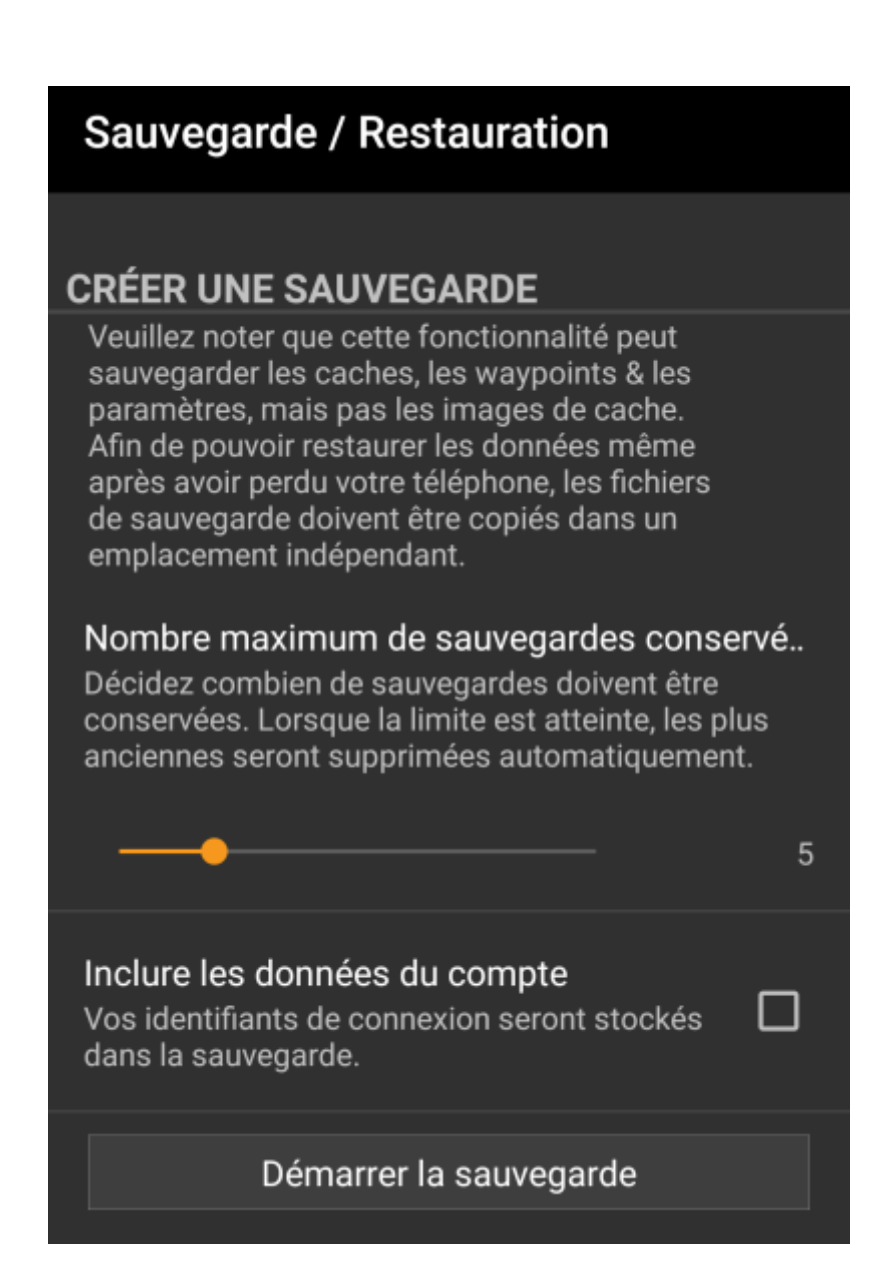

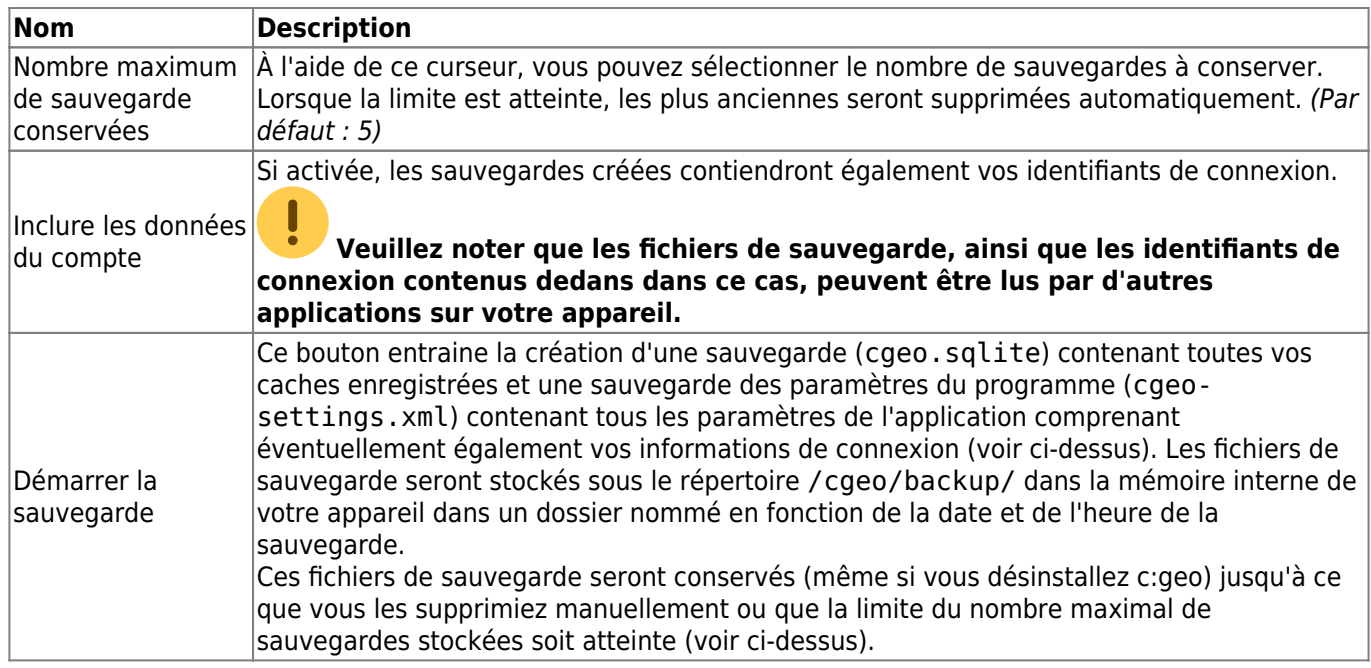

### <span id="page-31-0"></span>**Restaurer une sauvegarde**

## **RESTAURER UNE SAUVEGARDE**

#### Démarrer la restauration

Sauvegarde disponible depuis 22 avr. à 00:44

### Restaurer une sauvegarde différente

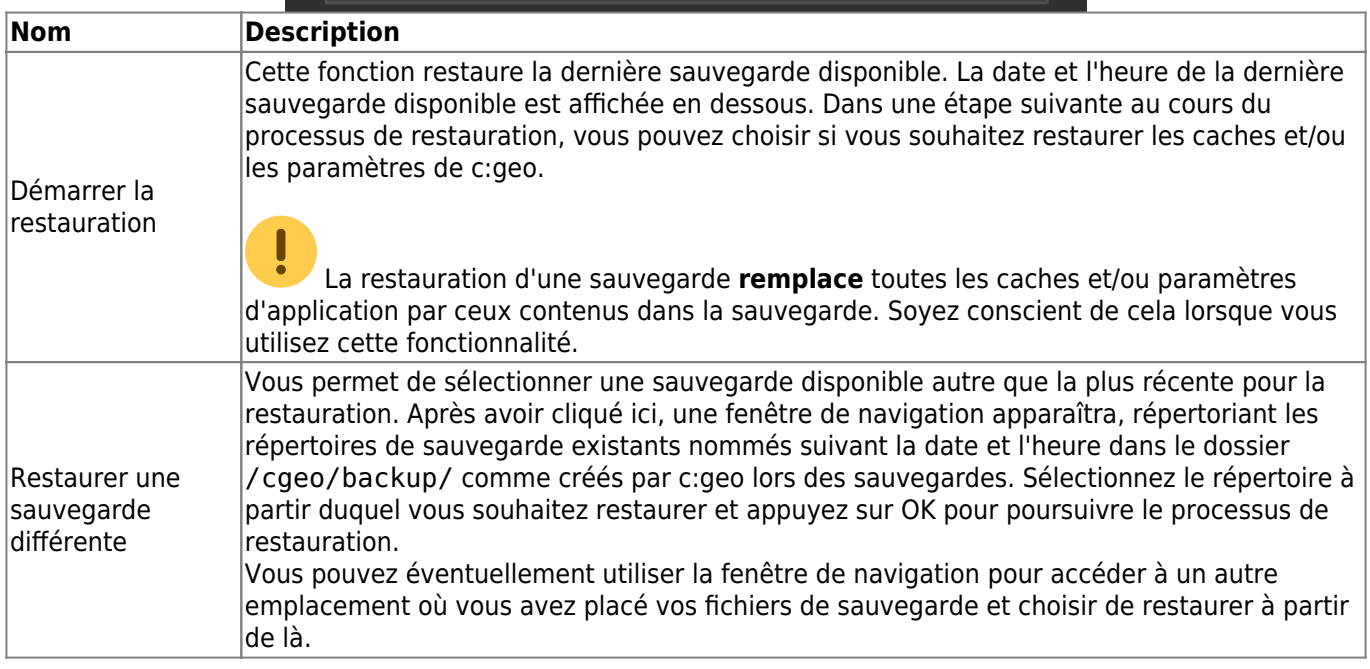